# EPSON STYLUS<sub>®</sub> PHOTO RX600

### Combiné multifonction

Tous droits réservés. Aucune partie de ce manuel ne peut être reproduite, stockée dans un système documentaire ou transmise sous quelque forme ou de quelque manière que ce soit, électronique, mécanique, par photocopie, enregistrement ou autre, sans l'accord préalable écrit de Seiko Epson Corporation. Les informations contenues dans la présente notice sont exclusivement destinées à l'utilisation de ce produit. Epson ne pourra être tenue responsable de l'utilisation de ces informations avec d'autres imprimantes.

Ni Seiko Epson Corporation ni ses filiales ne pourront être tenues responsables envers l'acquéreur de ce produit ou envers des tiers, des dommages, pertes, frais ou dépenses encourus par l'acquéreur ou les tiers à la suite des événements suivants : accident, utilisation incorrecte ou abusive de ce produit, modifications, réparations ou altérations illicites de ce produit ou (sauf aux États-Unis) non respect au sens strict des consignes d'utilisation et de maintenance de Seiko Epson Corporation.

Seiko Epson Corporation ne pourra être tenue responsable des dommages ou problèmes survenus par suite de l'utilisation de produits optionnels ou consommables autres que ceux désignés par Seiko Epson Corporation comme étant des Produits d'origine Epson ou des Produits approuvés par Epson.

Seiko Epson Corporation ne pourra être tenue responsable des dommages résultant des interférences électromagnétiques se produisant à la suite de l'utilisation de câbles d'interface autres que ceux désignés par Seiko Epson Corporation comme étant des Produits approuvés par Epson.

EPSON® est une marque déposée et EPSON Stylus™ est un nom de marque de Seiko Epson Corporation.

Copyright 2001 Seiko Epson Corporation. Tous droits réservés. PRINT Image Matching™ est un nom de marque de Seiko Epson Corporation. Le logo PRINT Image Matching est un nom de marque de Seiko Epson Corporation.

Copyright 2002 Seiko Epson Corporation. Tous droits réservés. USB DIRECT-PRINT™ est un nom de marque de Seiko Epson Corporation. Le logo USB DIRECT-PRINT est un nom de marque de Seiko Epson Corporation.

La marque et les logos *Bluetooth* sont la propriété de Bluetooth SIG, Inc. Une licence est accordée à Seiko Epson Corporation pour toute utilisation de cette marque et de ces logos.

Microsoft® et Windows® sont des marques déposées de Microsoft Corporation.

Apple<sup>®</sup> et Macintosh<sup>®</sup> sont des marques déposées de Apple Computer, Inc.

DPOF™ est un nom de marque de CANON INC., Eastman Kodak Company, Fuji Photo Film Co., Ltd. et Matsushita Electric Industrial Co., Ltd.

SD<sup>™</sup> est un nom de marque.

Memory Stick et Memory Stick PRO sont des noms de marque de Sony Corporation.

xD-Picture Card™ est un nom de marque de Fuji Photo Film Co.,Ltd.

**Avis général :**Les autres noms de produit utilisés dans cette notice sont donnés uniquement à titre d'identification et peuvent être des noms de marque de leur détenteur respectif. Epson dénie toute responsabilité vis-à-vis de ces marques.

Copyright © 2003, Seiko Epson Corporation, Nagano, Japon.

Pour démarrer

### **Composants**

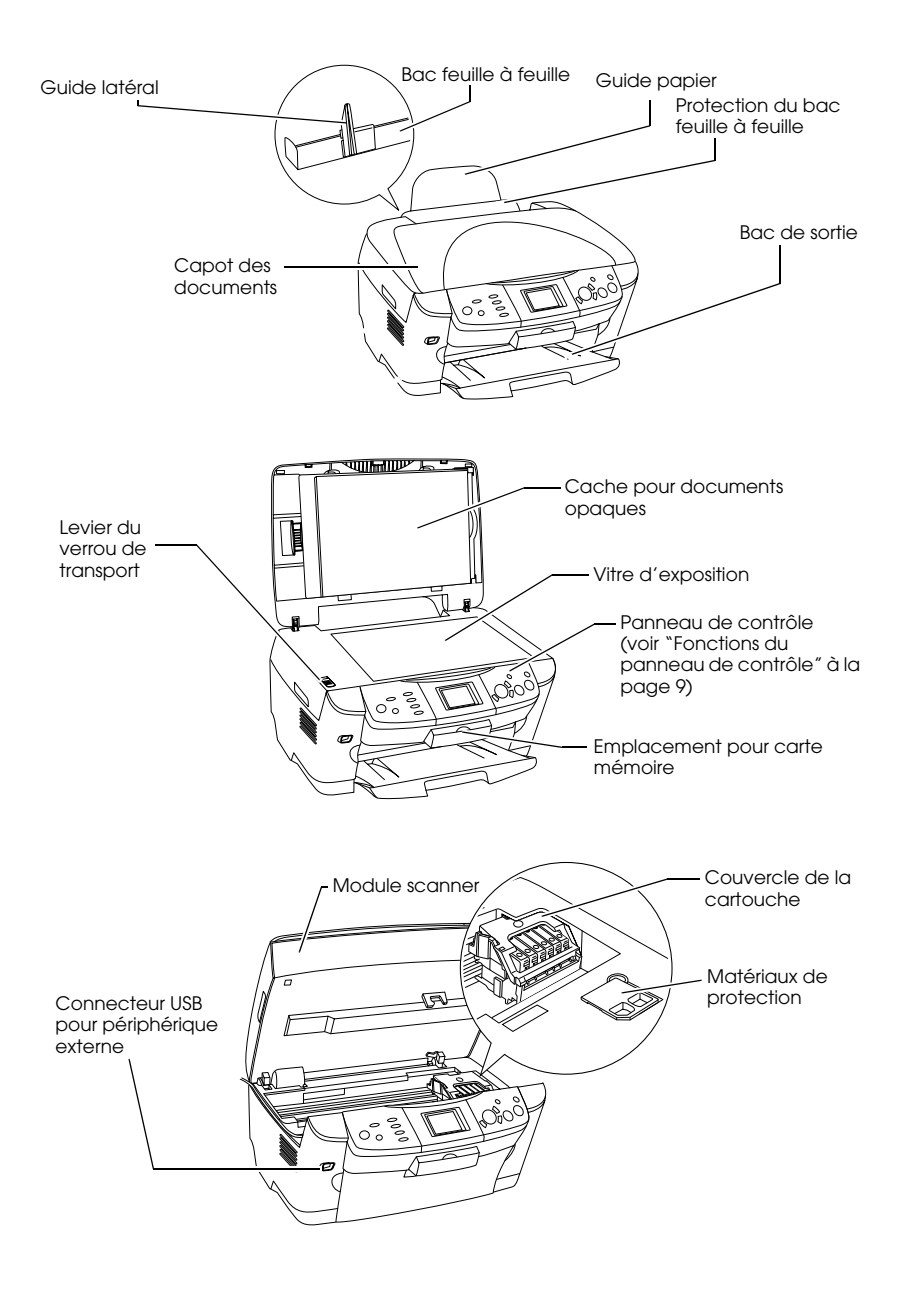

# *Table des matières*

#### *[Consignes de sécurité](#page-4-0)*

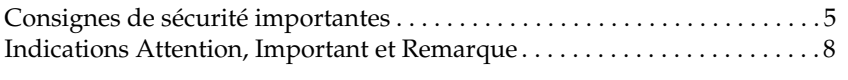

#### *[Utilisation du panneau de contrôle](#page-8-1)*

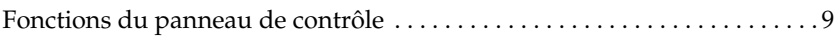

#### *[Copie](#page-11-0)*

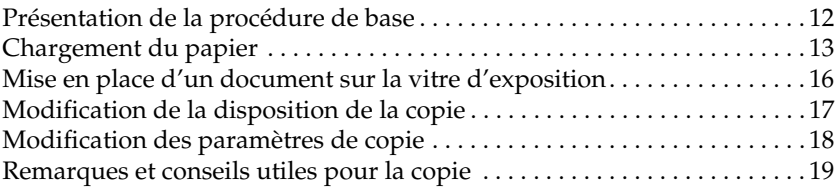

#### *[Impression directe à partir d'une carte mémoire](#page-21-0)*

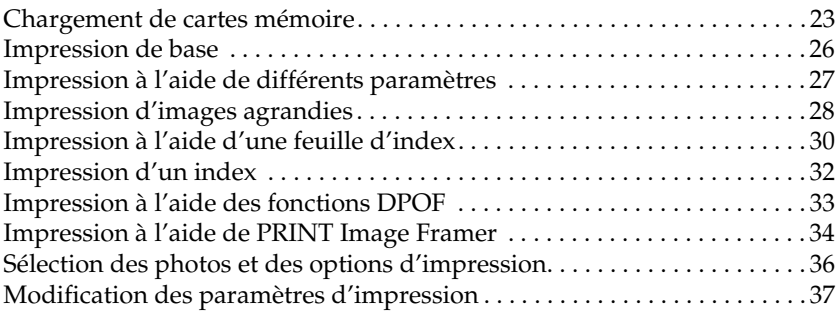

### *[Impression à partir de films](#page-39-0)*

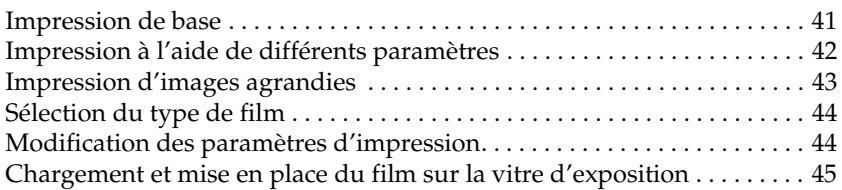

### *[Numérisation à l'aide de l'écran LCD et des touches](#page-48-0)*

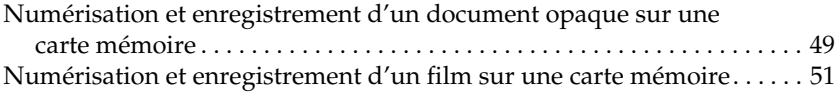

### *[Utilisation des fonctions supplémentaires](#page-52-0)*

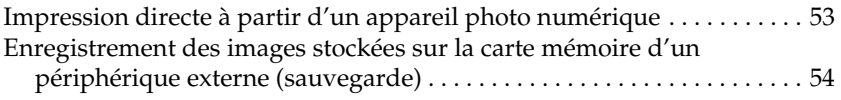

#### *[Remplacement des cartouches d'encre](#page-55-0)*

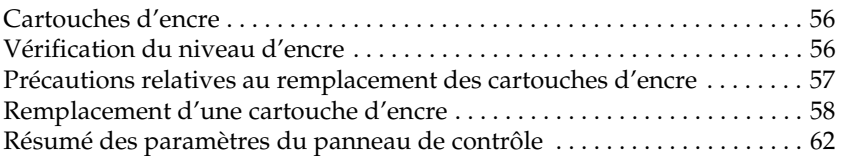

# <span id="page-4-0"></span>*Consignes de sécurité*

### <span id="page-4-1"></span>*Consignes de sécurité importantes*

Veuillez lire toutes les instructions de ce chapitre lors de l'installation et de l'utilisation du combiné multifonction.

#### *Lors de l'installation du combiné multifonction*

- ❏ Évitez les emplacements soumis à des variations rapides de température et d'humidité. Maintenez également le combiné multifonction à l'écart des rayons directs du soleil, des fortes lumières et des sources de chaleur.
- ❏ Évitez les emplacements exposés à la poussière, aux chocs et aux vibrations.
- ❏ Laissez suffisamment de place autour du combiné multifonction pour permettre une ventilation satisfaisante.
- ❏ Placez le combiné multifonction à proximité d'une prise de courant permettant un branchement et un débranchement facile du cordon d'alimentation.
- ❏ Placez le combiné multifonction sur une surface plate et stable sensiblement plus grande que la base de l'appareil. Si vous installez le combiné multifonction contre un mur, prévoyez un espace minimal de 10 cm entre le mur et l'arrière de l'appareil. Le combiné multifonction ne fonctionnera pas correctement s'il est placé dans une position inclinée.
- ❏ Lors du stockage ou du transport, n'inclinez pas le combiné multifonction, ne le posez pas sur un de ses côtés et ne le retournez pas car de l'encre pourrait fuir de la cartouche.

#### *Lors du choix d'une source d'alimentation*

- ❏ N'ouvrez les emballages des cartouches d'encre qu'au moment de l'installation.
- ❏ Ne secouez pas les cartouches d'encre, une telle manipulation peut entraîner des fuites.
- ❏ La puce située sur la cartouche d'encre conserve un certain nombre d'informations liées à la cartouche d'encre, telles que la quantité d'encre restante, ce qui permet de retirer et de réinsérer librement la cartouche. Un peu d'encre est néanmoins consommée chaque fois que la cartouche est mise en place car l'imprimante effectue automatiquement un test de fiabilité.
- ❏ Utilisez uniquement le type de source d'alimentation indiqué sur l'étiquette située à l'arrière du combiné multifonction.
- ❏ Utilisez uniquement le cordon d'alimentation fourni avec le combiné multifonction. L'utilisation d'un autre cordon pourrait entraîner un incendie ou une électrocution.
- ❏ Le cordon d'alimentation du combiné multifonction ne doit être utilisé qu'avec ce produit. Son utilisation sur un autre appareil pourrait provoquer un incendie ou une électrocution.
- ❏ Veillez à ce que votre cordon d'alimentation soit conforme aux normes de sécurité locales applicables.
- ❏ N'utilisez pas un cordon d'alimentation endommagé ou usé.
- ❏ Si vous utilisez un prolongateur électrique avec ce combiné multifonction, veillez à ce que l'ampérage total des périphériques reliés au prolongateur ne dépasse pas celui correspondant au calibre du cordon. De même, veillez à ce que l'ampérage total des périphériques branchés sur la prise de courant ne dépasse pas le courant maximum que celle-ci peut supporter.
- ❏ Si vous devez utiliser le combiné multifonction en Allemagne, le réseau électrique de l'immeuble doit être protégé par un disjoncteur de 10 ou 16 ampères pour assurer une protection adéquate contre les courts-circuits et les surintensités.

### *Lors de l'utilisation du combiné multifonction*

- ❏ N'introduisez pas vos mains dans le combiné multifonction et ne touchez pas aux cartouches d'encre en cours d'impression.
- ❏ Veillez à ne pas obstruer ou recouvrir les conduits d'aération et les ouvertures du boîtier du combiné multifonction.
- ❏ N'essayez pas de réparer le combiné multifonction vous-même.
- ❏ N'insérez pas d'objets dans les fentes du combiné multifonction.
- ❏ Veillez à ne pas renverser de liquide sur le combiné multifonction.
- ❏ Laissez les cartouches d'encre installées. Le retrait des cartouches peut déshydrater la tête d'impression et empêcher le bon fonctionnement du combiné multifonction.
- ❏ Débranchez le combiné multifonction et faites appel à un technicien de maintenance qualifié dans les cas suivants : le cordon d'alimentation ou sa fiche est endommagé, du liquide a coulé dans le combiné multifonction, le combiné multifonction est tombé ou le capot a été endommagé, le combiné multifonction ne fonctionne pas normalement ou ses performances ont changé de manière sensible.

#### *Lors de l'utilisation d'une carte mémoire*

- ❏ Veillez à ne pas retirer la carte mémoire ou mettre le combiné multifonction hors tension lorsque l'ordinateur et la carte mémoire communiquent (lorsque le voyant de la carte mémoire clignote).
- ❏ Les méthodes d'utilisation des cartes mémoire varient en fonction du type de carte. Pour plus de détails, reportez-vous à la documentation fournie avec votre carte mémoire.
- ❏ Utilisez uniquement des cartes mémoire compatibles avec le combiné multifonction. Reportez-vous à la section ["Cartes mémoire](#page-22-1)  [qui peuvent être chargées" à la page 23.](#page-22-1)

#### <span id="page-6-0"></span>*Lors de la manipulation des cartouches d'encre*

- ❏ Veillez à ne pas casser les crochets situés sur le côté de la cartouche d'encre lorsque vous la retirez de l'emballage.
- ❏ Conservez la cartouche d'encre hors de portée des enfants. Ne laissez pas les enfants manipuler les cartouches ou en boire le contenu.
- ❏ Manipulez les cartouches d'encre usagées avec précaution, de l'encre pouvant subsister autour de l'orifice. En cas de contact de l'encre avec la peau, nettoyez énergiquement la région à l'eau et au savon. En cas de contact avec les yeux, rincez abondamment avec de l'eau. Si une gêne ou des problèmes de vision subsistent après un nettoyage approfondi, consultez immédiatement un médecin.

❏ Ne touchez pas à la puce de couleur verte située sur le côté de la cartouche. La cartouche d'encre pourrait être détériorée.

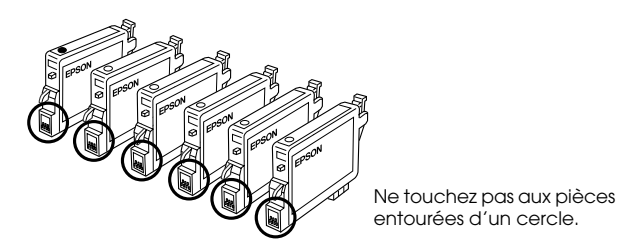

❏ L'étiquette de la cartouche ne doit pas être retirée ou déchirée sous peine de provoquer des fuites.

### *Lors de l'utilisation de l'écran LCD*

- ❏ Utilisez uniquement un chiffon sec et doux pour nettoyer l'écran. N'utilisez pas de nettoyant liquide ou de produits chimiques.
- ❏ Si l'écran du combiné multifonction est endommagé, contactez votre revendeur.
- ❏ Si la solution de cristaux liquides de l'écran LCD fuit et vient au contact de vos mains, lavez-les énergiquement à l'eau et au savon. En cas de contact avec les yeux, rincez abondamment avec de l'eau. Si une gêne ou des problèmes de vision subsistent après un nettoyage approfondi, consultez immédiatement un médecin.

### <span id="page-7-0"></span>*Indications Attention, Important et Remarque*

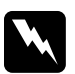

w*Attention Avertissement à suivre à la lettre pour éviter des blessures corporelles.*

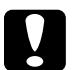

c*Important Mise en garde à respecter pour éviter d'endommager votre équipement.*

#### *Remarque*

*Informations importantes et conseils utiles pour le fonctionnement de votre imprimante.*

# <span id="page-8-1"></span>*Utilisation du panneau de contrôle*

### <span id="page-8-2"></span><span id="page-8-0"></span>*Fonctions du panneau de contrôle*

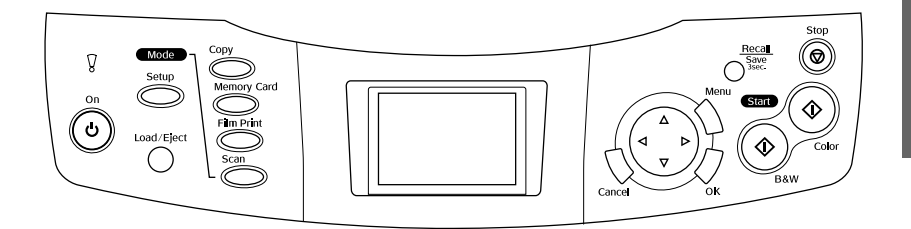

# *Écran LCD*

Affiche un aperçu des images, des éléments ou des paramètres sélectionnés, qui peuvent être modifiés à l'aide des touches, et des messages d'erreur. Pour plus de détails sur les messages d'erreur, voir le *Guide des opérations de base* en ligne.

### *Voyants*

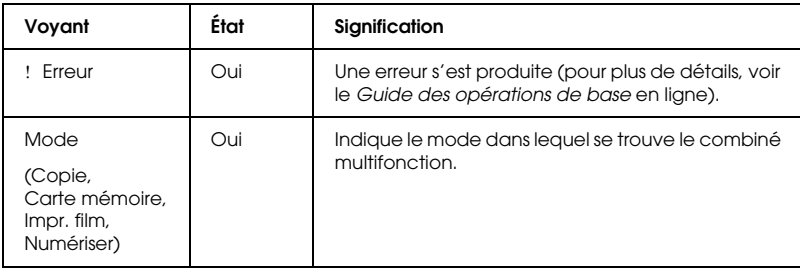

### *Touches*

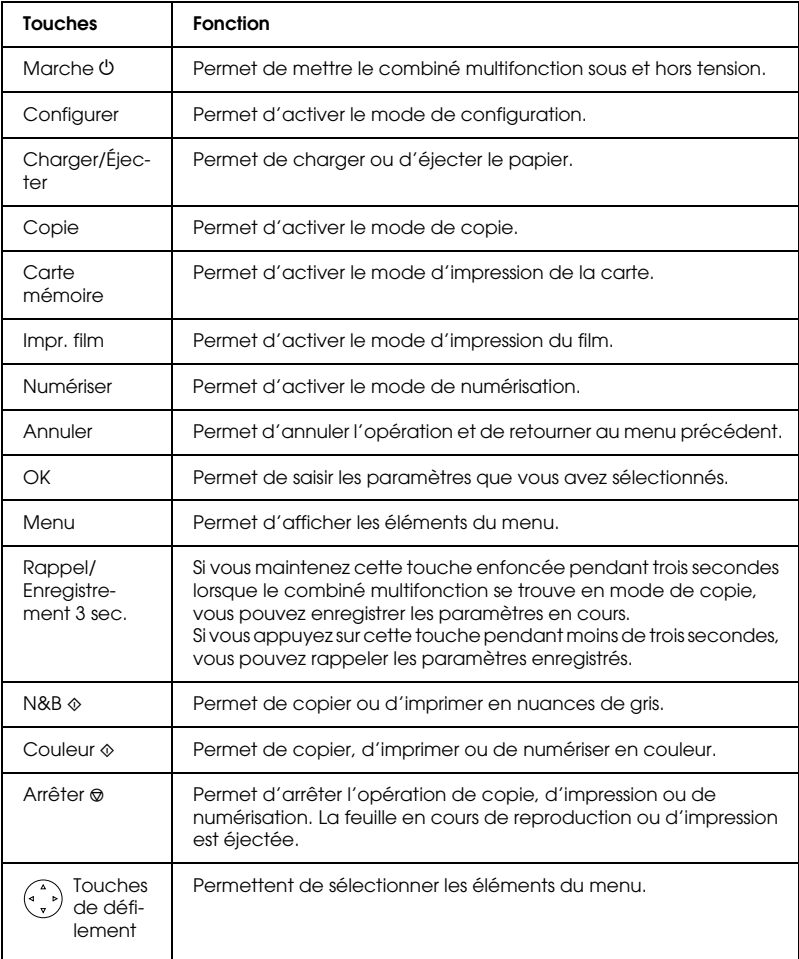

### *Réglage de la densité de l'écran LCD*

- 1. Appuyez sur la touche Configurer.
- 2. Sélectionnez Réglage du contraste LCD.

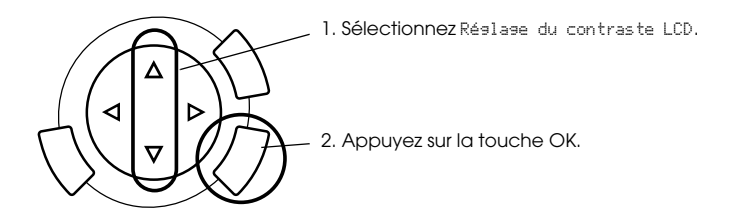

- 3. Réglez la densité de l'écran LCD. Appuyez sur la touche ▶ pour éclairer l'écran ou sur la touche < pour assombrir l'écran.
- 4. Une fois le réglage terminé, appuyez sur la touche OK.

# <span id="page-11-0"></span>*Copie*

Avant de commencer les opérations de copie, veuillez lire la section ["Remarques et conseils utiles pour la copie" à la page 19](#page-18-0).

### <span id="page-11-1"></span>*Présentation de la procédure de base*

- 1. Appuyez sur la touche Copie.
- 2. Chargez du papier et placez le document original (voir ["Chargement du papier" à la page 13](#page-12-0) ou ["Mise en place d'un](#page-15-0)  [document sur la vitre d'exposition" à la page 16\)](#page-15-0).
- 3. Si nécessaire, vous pouvez modifier la disposition de la copie (voir ["Modification de la disposition de la copie" à la page 17](#page-16-0)).

#### *Remarque :*

*Veillez à changer la disposition de la copie avant de modifier les paramètres de copie. En effet, les paramètres de copie (type de papier, qualité d'impression, nombre de copies, taille du papier) reviennent à leur valeur par défaut lorsque la disposition de la copie est modifiée.*

- 4. Si nécessaire, vous pouvez modifier les paramètres de copie (voir ["Modification des paramètres de copie" à la page 18\)](#page-17-0).
- 5. Appuyez sur la touche Couleur  $\otimes$  pour obtenir un tirage en couleur ou sur la touche N&B  $\otimes$  pour obtenir un tirage en nuances de gris.

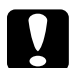

#### c*Important :*

*N'ouvrez jamais le module scanner lorsqu'une opération de numérisation ou de copie est en cours, cela pourrait endommager le combiné multifonction.*

#### *Remarque :*

*Ne tirez pas sur le papier en cours de tirage.*

### <span id="page-12-1"></span><span id="page-12-0"></span>*Chargement du papier*

#### *Remarque :*

- ❏ *Chargez toujours le papier avant de lancer l'impression.*
- ❏ *Le type de papier utilisé a des répercussions sur le résultat imprimé. Pour obtenir la meilleure qualité, utilisez le papier approprié.*
- ❏ *Laissez suffisamment de place devant le combiné multifonction pour que le papier puisse être éjecté sans problème.*
- 1. Ouvrez le bac de sortie et déplacez la protection du bac feuille à feuille vers vous.

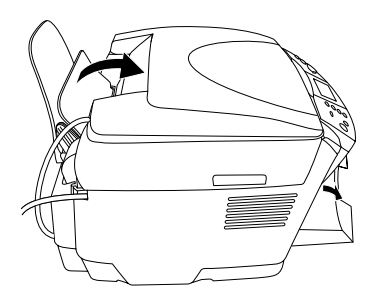

2. Maintenez le taquet de verrouillage du guide latéral gauche abaissé et faites coulisser le guide de façon que l'espace entre les deux guides latéraux soit légèrement supérieur à la largeur du papier que vous souhaitez charger.

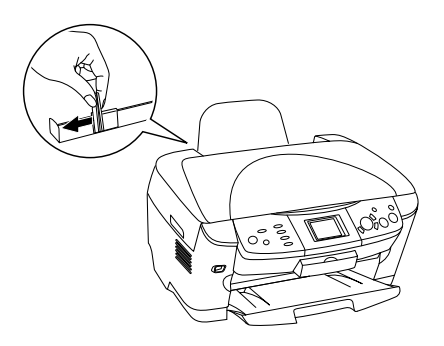

3. Déramez une pile de papier, puis taquez-la sur une surface plate pour égaliser les bords. Chargez le papier, face imprimable orientée vers le bas, en l'appuyant contre le guide de la protection du bac feuille à feuille.

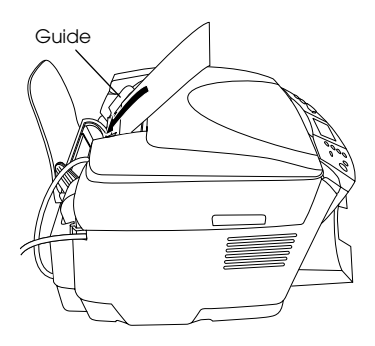

4. Placez la pile de papier contre le guide papier et faites glisser le guide latéral gauche de manière à ce qu'il entre en contact avec le bord gauche du papier.

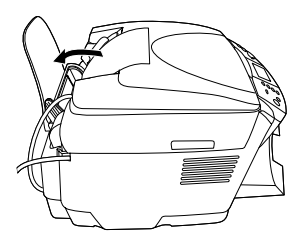

#### *Remarque :*

- ❏ *Chargez toujours le papier dans le bac feuille à feuille en le présentant par le petit côté.*
- ❏ *Veillez à ce que la pile de papier ne dépasse pas la hauteur limite de chargement matérialisée par le repère triangulaire du guide latéral.*
- ❏ *Veillez à ce que le papier soit chargé sous les pattes internes des guides latéraux.*
- 5. Replacez la protection du bac feuille à feuille dans sa position initiale.

# **Français**

#### <span id="page-14-1"></span>*Remarque :*

<span id="page-14-0"></span>❏ *La capacité de chargement diffère selon les types de papier suivants.*

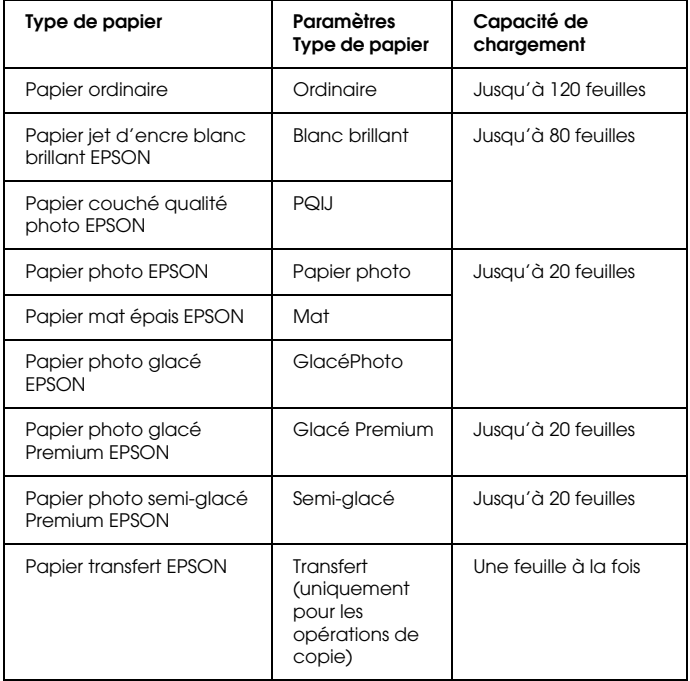

❏ *Si l'option Sans marges est sélectionnée dans les paramètres de disposition, vous ne pouvez pas utiliser de papier ordinaire.*

### <span id="page-15-1"></span><span id="page-15-0"></span>*Mise en place d'un document sur la vitre d'exposition*

1. Ouvrez le capot des documents. Placez le document original, orienté vers le bas, sur la vitre d'exposition. Vérifiez que le document est correctement aligné.

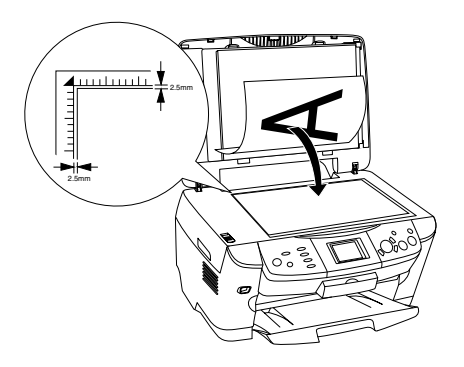

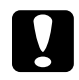

#### c*Important :*

*N'ouvrez jamais volontairement le capot des documents au-delà de la limite fixée.*

#### *Remarque :*

*Une marge de 2,5mm à partir des bords de la vitre d'exposition n'est pas numérisée.*

- 2. Vérifiez que le cache pour documents opaques est fixé sur le capot des documents.
- 3. Fermez le capot des documents en douceur afin de ne pas déplacer le document.

#### *Remarque :*

*Afin d'obtenir une numérisation correcte du document, fermez le capot des documents pour empêcher toute interférence avec la lumière externe.*

### <span id="page-16-0"></span>*Modification de la disposition de la copie*

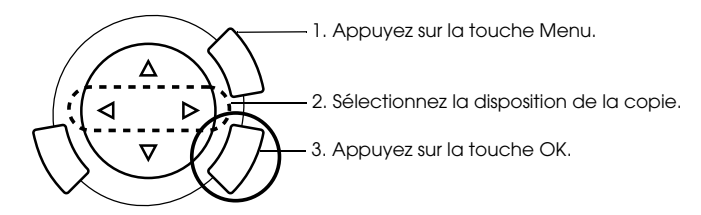

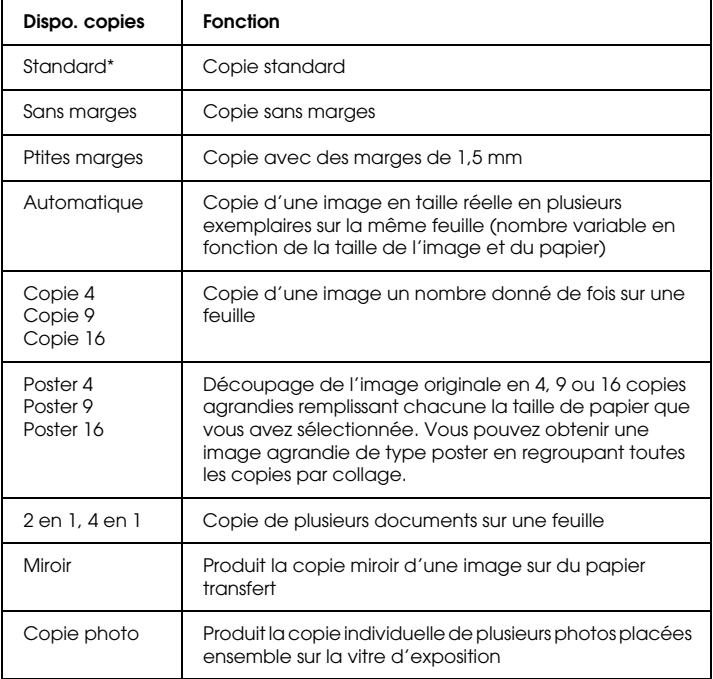

\* Indique les paramètres par défaut

### <span id="page-17-0"></span>*Modification des paramètres de copie*

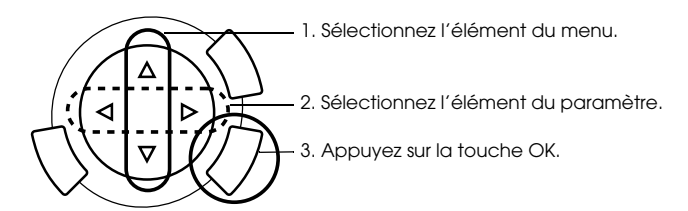

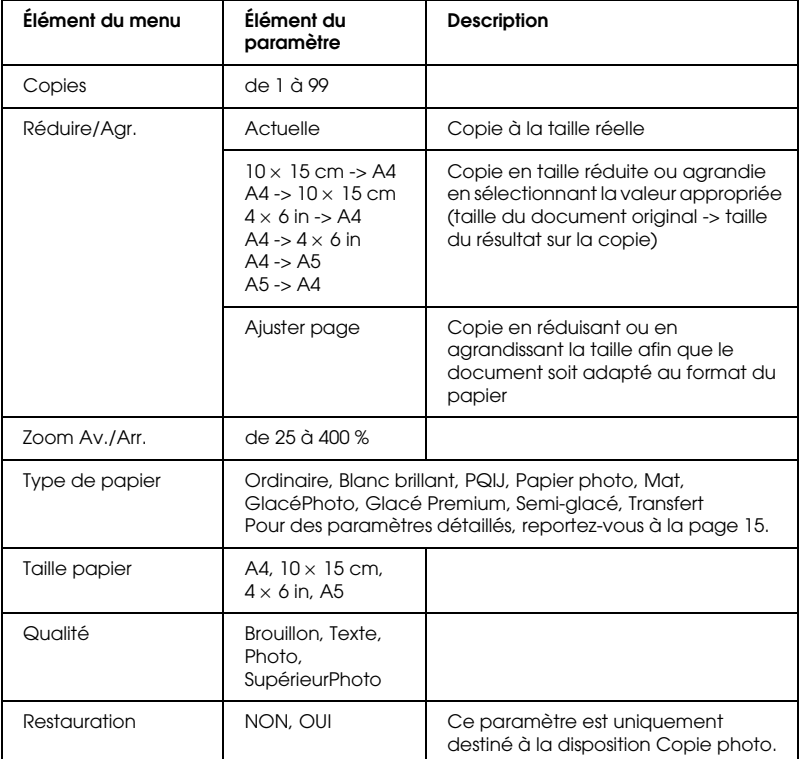

#### *Remarque :*

*Les éléments de menu, les paramètres et les paramètres par défaut disponibles varient selon la disposition de la copie sélectionnée.*

### *Densité copies*

Il existe neuf niveaux de réglage pour la densité de la copie.

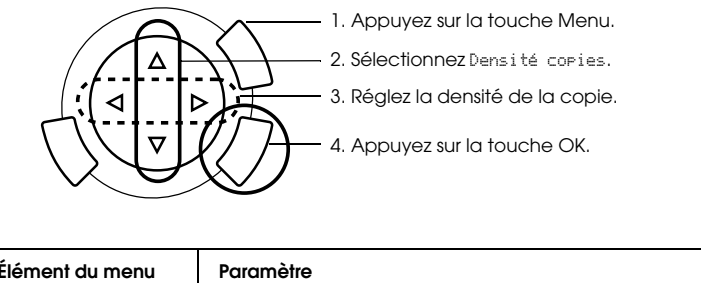

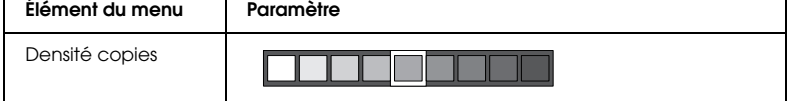

### <span id="page-18-0"></span>*Remarques et conseils utiles pour la copie*

### *Remarques pour la copie*

- ❏ Lorsque vous effectuez une copie à l'aide d'une fonction du panneau de contrôle, un effet de moiré (hachures croisées) risque d'apparaître sur votre tirage. Pour supprimer le moiré, modifiez le rapport de réduction/d'agrandissement ou déplacez l'original.
- ❏ Il se peut que la taille du tirage diffère quelque peu de celle de l'original.
- ❏ Si le papier chargé dans le combiné multifonction vient à manquer lorsque vous effectuez des copies, veillez à ajouter du papier dès que possible. Si le combiné multifonction reste dépourvu de papier pendant une période de temps prolongée, les couleurs de la première copie effectuée une fois le papier rechargé peuvent ne pas être le reflet fidèle des couleurs de l'original.
- ❏ Si l'écran LCD indique que le niveau d'encre est faible lorsque vous effectuez une copie, vous pouvez continuer l'opération jusqu'à ce qu'il n'y ait plus d'encre du tout ou arrêter l'opération et remplacer immédiatement la cartouche d'encre.

### *Lorsque vous effectuez une copie à l'aide d'une disposition sans marges ou d'une disposition avec des petites marges*

Étant donné que cette disposition agrandit l'image en lui donnant une taille légèrement plus grande que celle du papier, la partie de l'image qui dépasse des limites du papier ne sera pas copiée.

### *Lorsque vous effectuez une copie à l'aide de la disposition poster*

Selon l'image originale, il est possible que le nombre de feuilles composant le poster ne soit pas 4, 9 ou 16 comme vous l'aviez sélectionné. Le combiné multifonction assimile en effet les zones entièrement blanches à des zones vierges et ne les imprime pas.

#### *Collage des feuilles composant le poster*

- 1. Alignez les images.
- 2. Découpez les zones de chevauchement, puis collez les feuilles ensemble.

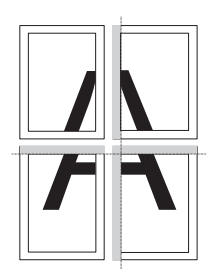

L'illustration montre comment créer un poster avec 4 tirages. Les zones grises sont les parties excédentaires à découper.

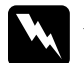

w*Attention : Prenez garde de ne pas vous blesser avec des instruments coupants.*

#### *Lorsque vous placez un document sur la vitre d'exposition*

- ❏ Veillez à ce que la vitre d'exposition soit propre.
- ❏ Vérifiez que le document repose bien à plat sur la vitre d'exposition, faute de quoi l'image sera floue.
- ❏ Ne laissez pas traîner des photos sur la vitre d'exposition. Elles pourraient coller à la vitre.
- ❏ Ne placez pas d'objets lourds sur le combiné multifonction.

*Lorsque vous effectuez une copie à l'aide de la disposition Copie photo*

- ❏ Vous pouvez placer deux photos de la même taille à la fois.
- ❏ Vérifiez que le capot des documents est fermé.
- ❏ Laissez un espace d'au moins 10 mm entre les photos.

Placez les photos verticalement, comme illustré ci-dessous.

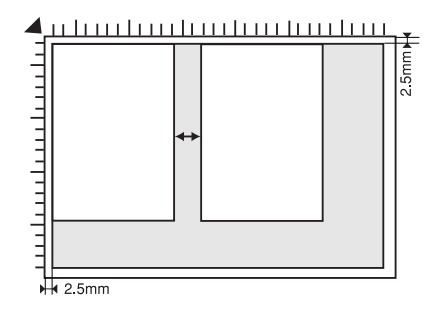

### <span id="page-21-0"></span>*Impression directe à partir d'une carte mémoire*

Avant de procéder à l'impression de photos à partir d'une carte mémoire, vous devez effectuer les opérations suivantes.

1. Chargez une carte mémoire (voir ["Chargement de cartes mémoire"](#page-22-0)  [à la page 23\)](#page-22-0) et un type de papier approprié (voir ["Chargement du](#page-12-1)  [papier" à la page 13](#page-12-1)).

#### *Remarque :*

*Pour imprimer une feuille d'index, vous ne pouvez utiliser que du papier A4.*

2. Appuyez sur la touche Carte mémoire.

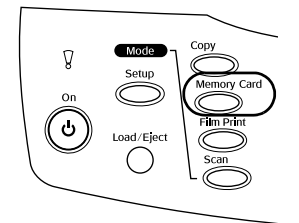

3. Passez ensuite à la section appropriée :

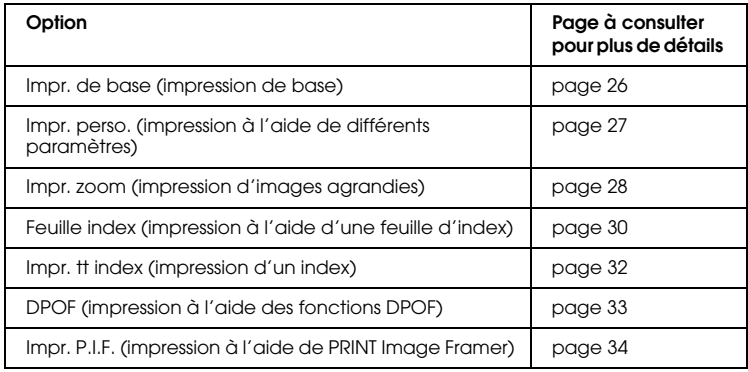

#### *Remarque :*

*Nous vous conseillons de déconnecter le câble USB lorsque vous imprimez directement à partir d'une carte mémoire. Sinon l'impression risque de prendre plus de temps.*

### <span id="page-22-2"></span><span id="page-22-0"></span>*Chargement de cartes mémoire*

### <span id="page-22-1"></span>*Cartes mémoire qui peuvent être chargées*

Les types de cartes mémoire sont indiqués ci-dessous.

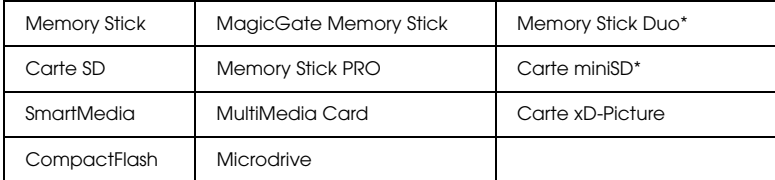

\* Un adaptateur est nécessaire.

#### *Remarque :*

La méthode d'utilisation de la carte mémoire varie en fonction du type de carte *mémoire utilisé. Pour plus de détails, reportez-vous à la documentation fournie avec votre carte mémoire.*

### *Fichiers image disponibles*

Vous pouvez utiliser les fichiers image qui répondent aux spécifications suivantes.

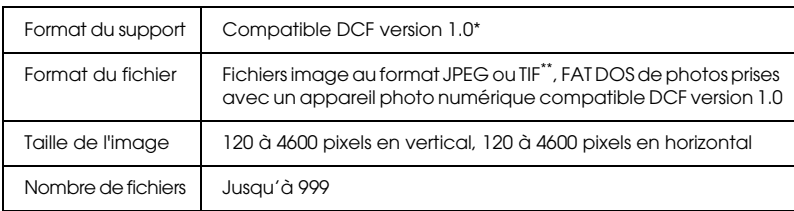

\* DCF est l'acronyme de la norme « Design rule for Camera File system » définie par le JEITA (Japan Electronics and Information Technology Industries Association).

\*\* Prend en charge Exif Version 2.1/2.2.

#### *Remarque :*

*Vous ne pouvez pas imprimer des images dont le nom de fichier contient des caractères à deux octets.*

### *Insertion des cartes mémoire*

1. Ouvrez le couvercle de l'emplacement pour carte mémoire.

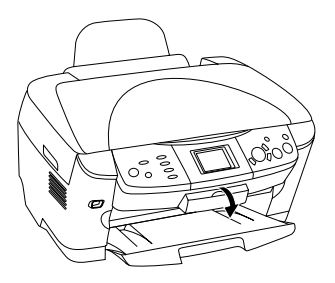

2. Vérifiez que le voyant de la carte mémoire situé à côté de l'emplacement pour carte mémoire est éteint et insérez une carte mémoire à fond dans l'emplacement approprié.

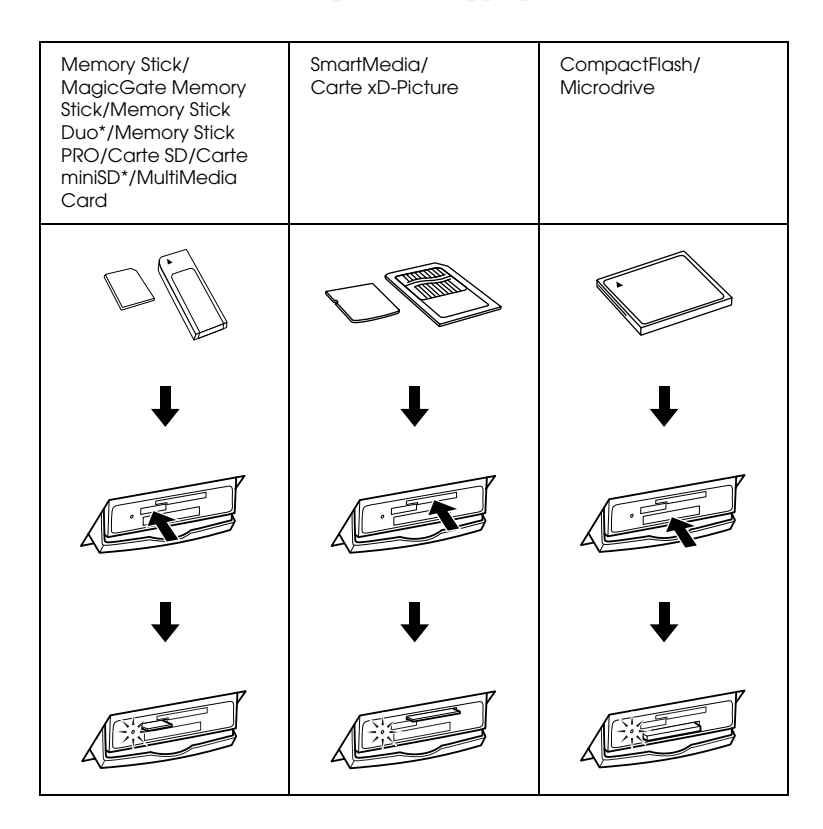

#### *Remarque :*

*Vous ne pouvez charger qu'une seule carte mémoire à la fois.*

3. Fermez le couvercle de l'emplacement pour carte mémoire.

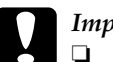

#### c*Important :*

- ❏ *N'essayez pas de forcer l'insertion de la carte mémoire dans l'emplacement. Les cartes mémoire ne peuvent pas être insérées complètement dans les emplacements pour carte mémoire.*
- ❏ *Un chargement incorrect de la carte mémoire pourrait endommager le combiné multifonction, la carte mémoire, voire ces deux éléments.*
- ❏ *Gardez le couvercle de l'emplacement pour carte mémoire fermé lorsque la carte mémoire est insérée, le couvercle protège la carte mémoire et l'emplacement de la poussière et de l'électricité statique. Si le couvercle n'est pas fermé, vous risquez de perdre des données de la carte mémoire ou d'endommager le combiné multifonction.*
- ❏ *Selon la carte mémoire chargée dans le combiné multifonction, il est possible que la charge statique de la carte mémoire entraîne un mauvais fonctionnement du combiné multifonction.*

#### *Remarque :*

*Si la carte mémoire n'est pas insérée correctement, le voyant de la carte mémoire ne s'allume pas.*

### *Éjection des cartes mémoire*

- 1. Vérifiez que tous les travaux d'impression sont terminés et que le voyant de la carte mémoire ne clignote pas.
- 2. Ouvrez le couvercle de l'emplacement pour carte mémoire.
- 3. Éjectez la carte mémoire en la retirant de l'emplacement.

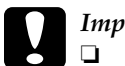

#### c*Important :*

- ❏ *Veillez à ne pas retirer la carte mémoire ou mettre le combiné multifonction hors tension lorsqu'une impression est en cours ou lorsque le voyant de la carte mémoire clignote. Sinon vous risquez de perdre des données de la carte mémoire.*
- ❏ *Si vous utilisez ce produit sur un ordinateur fonctionnant sous Windows 2000 ou XP, veillez à ne jamais mettre le combiné multifonction hors tension ou déconnecter le câble USB lorsqu'une carte mémoire est insérée car vous risquez de détruire des données de la carte mémoire. Pour plus de détails, reportez-vous au Guide de référence.*
- 4. Fermez le couvercle de l'emplacement pour carte mémoire.

### <span id="page-25-0"></span>*Impression de base*

Vous pouvez imprimer des photos sur du papier 10 × 15 cm sans modifier les paramètres.

1. Sélectionnez Impr. de base et l'option d'impression appropriée.

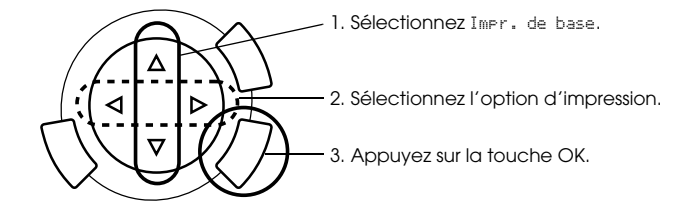

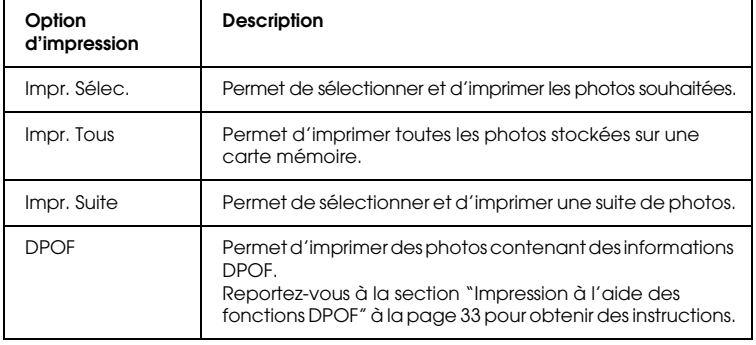

- 2. Sélectionnez les photos que vous souhaitez imprimer (voir ["Sélection des photos et des options d'impression" à la page 36](#page-35-0)).
- 3. Appuyez sur la touche Couleur  $\Diamond$  pour lancer l'impression.
- 4. Appuyez sur la touche Annuler pour retourner au menu principal.

### <span id="page-26-0"></span>*Impression à l'aide de différents paramètres*

Vous pouvez imprimer des photos sur différents formats et types de papier à l'aide des paramètres appropriés.

1. Sélectionnez Impr. perso. et l'option d'impression appropriée.

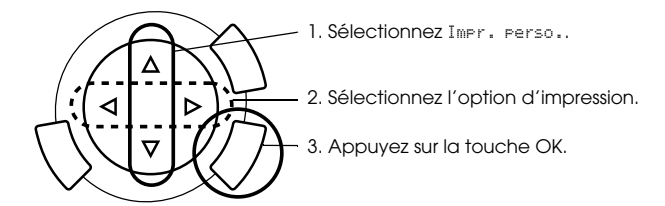

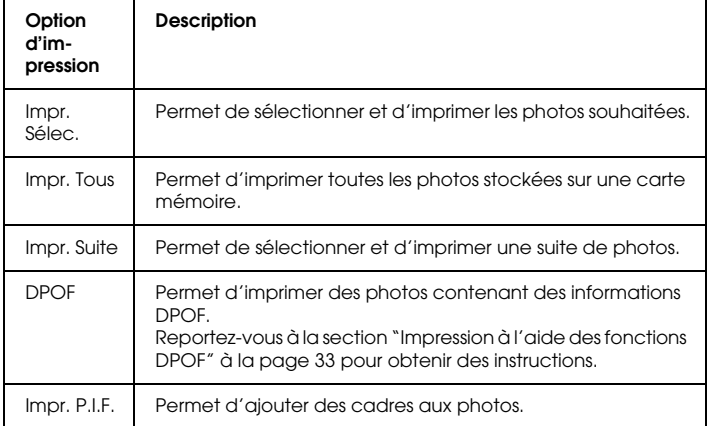

2. Sélectionnez la photo que vous souhaitez imprimer (voir ["Sélection](#page-35-0)  [des photos et des options d'impression" à la page 36\)](#page-35-0).

- 3. Modifiez les paramètres d'impression (voir ["Modification des](#page-36-0)  [paramètres d'impression" à la page 37](#page-36-0)).
- 4. Saisissez le nombre de copies souhaité à l'aide des touches  $\triangle / \triangledown$ .
- 5. Appuyez sur la touche Couleur  $\Diamond$  ou sur la touche N&B  $\Diamond$  pour lancer l'impression.
- 6. Appuyez sur la touche Annuler pour retourner au menu principal.

### <span id="page-27-1"></span><span id="page-27-0"></span>*Impression d'images agrandies*

Vous pouvez agrandir et imprimer des photos.

1. Sélectionnez Impr. zoom.

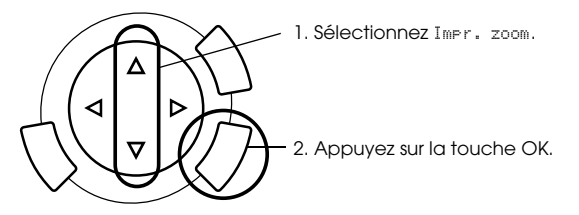

2. Sélectionnez la photo que vous souhaitez imprimer.

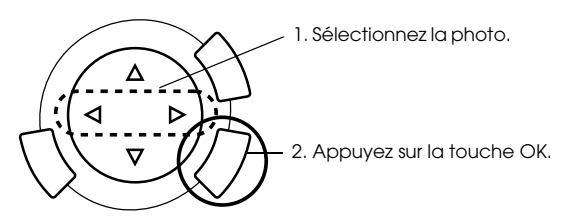

3. Au besoin, modifiez les paramètres d'impression (voir ["Modification des paramètres d'impression" à la page 37\)](#page-36-0). 4. Sélectionnez le coin supérieur gauche de la zone de zoom en déplaçant l'icône.

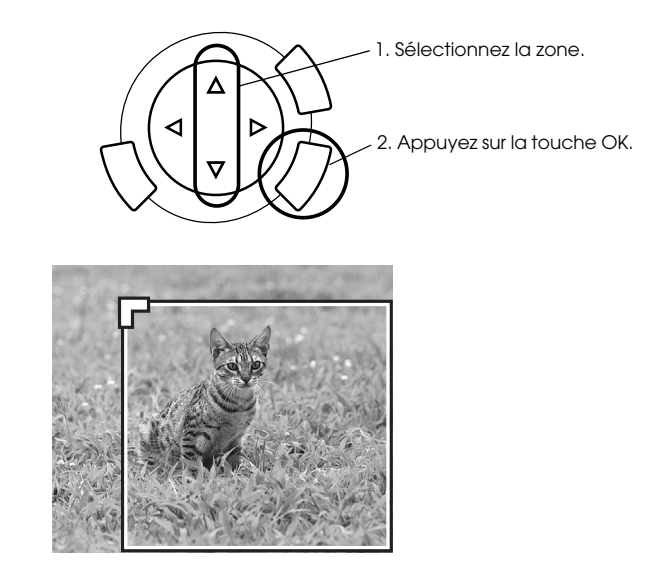

5. Sélectionnez le coin inférieur droit de la zone de zoom en déplaçant l'icône .

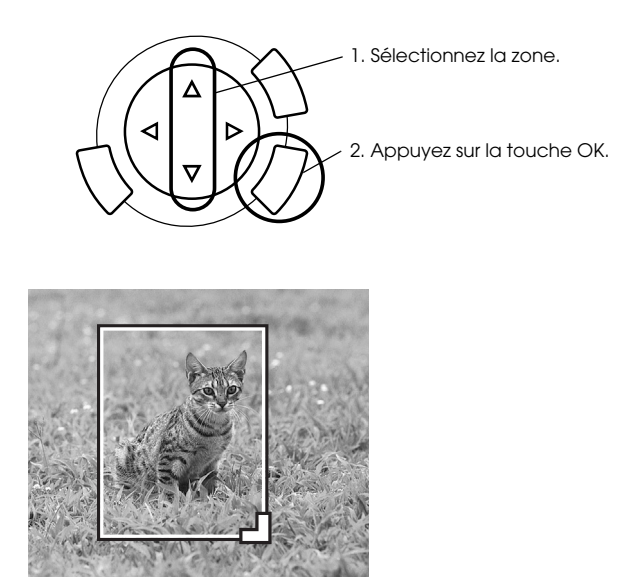

6. Vérifiez l'image affichée en aperçu et appuyez sur la touche OK.

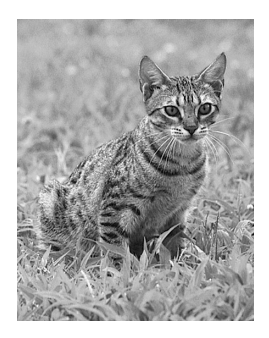

- 7. Saisissez le nombre de copies souhaité à l'aide des touches  $\triangle/\blacktriangledown$ .
- 8. Appuyez sur la touche Couleur  $\Diamond$  ou sur la touche N&B  $\Diamond$  pour lancer l'impression.
- 9. Appuyez sur la touche Annuler pour retourner au menu principal.

### <span id="page-29-0"></span>*Impression à l'aide d'une feuille d'index*

La feuille d'index est une méthode facile et pratique pour imprimer directement à partir d'une carte mémoire. Grâce à la feuille d'index, vous pouvez visualiser les photos stockées sur la carte mémoire sous forme de miniatures.

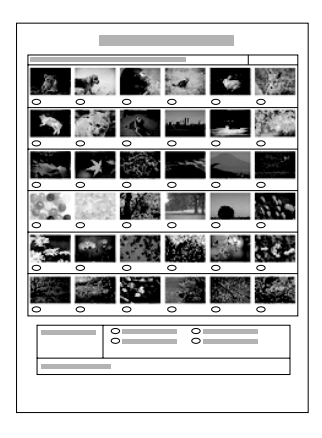

### *Impression d'une feuille d'index*

- 1. Appuyez sur la touche Carte mémoire.
- 2. Sélectionnez Feuille index.

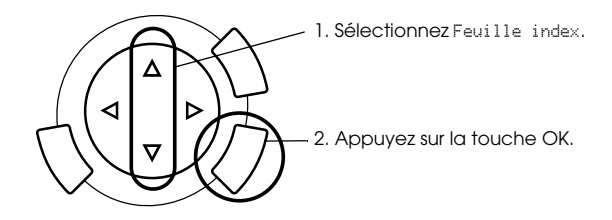

3. Sélectionnez Imprimer index à l'aide des touches  $\triangle/\blacktriangledown$  et appuyez sur la touche Couleur  $\Diamond$  pour lancer l'impression.

### *Impression de photos en complétant la feuille d'index*

1. Sur la feuille d'index, noircissez au stylo les cercles situés sous les photos que vous souhaitez imprimer et indiquez le type de papier.

Voir les exemples ci-dessous.

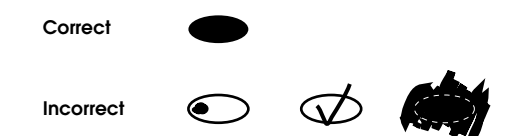

#### *Remarque :*

*Complétez la feuille d'index correctement. Vous ne pouvez pas modifier les paramètres à l'aide du panneau de contrôle.*

- 2. Chargez le papier que vous avez sélectionné sur la feuille d'index.
- 3. Sélectionnez Num. index à l'aide des touches  $\triangle/\blacktriangledown$ .
- 4. Placez la feuille d'index sur la vitre d'exposition en orientant la face à numériser vers le bas et le haut de l'index contre le bord avant gauche de la vitre d'exposition (voir ["Mise en place d'un document](#page-15-1)  [sur la vitre d'exposition" à la page 16\)](#page-15-1).
- 5. Appuyez sur la touche Couleur  $\circledcirc$  pour lancer l'impression.
- 6. Appuyez sur la touche Annuler pour retourner au menu principal.

### <span id="page-31-0"></span>*Impression d'un index*

Vous pouvez imprimer un index de toutes les photos stockées sur une carte mémoire.

1. Sélectionnez Impr. tt index.

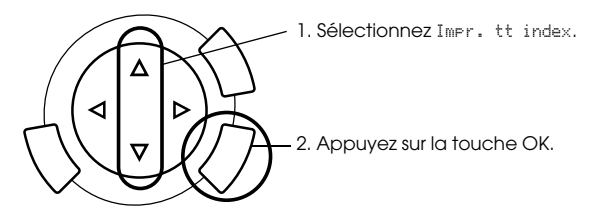

2. Modifiez les paramètres Type de papier et Taille papier (voir ["Modification des paramètres d'impression" à la page 37\)](#page-36-0).

#### *Remarque :*

*Le nombre de photos placées sur une feuille de papier varie selon la taille du papier.*

- 3. Appuyez sur la touche Couleur  $\Diamond$  pour lancer l'impression.
- 4. Appuyez sur la touche Annuler pour retourner au menu principal.

### <span id="page-32-0"></span>*Impression à l'aide des fonctions DPOF*

DPOF (Digital Print Order Format) est un format normalisé de demande d'impression de fichiers. Le combiné multifonction est conforme à DPOF version 1.10. DPOF vous permet de définir, avant de commencer l'impression, les numéros de photos et le nombre de copies souhaités pour les photos stockées dans un appareil photo numérique. Pour créer des données DPOF, vous devez utiliser un appareil photo numérique compatible avec DPOF. Pour plus de détails sur les paramètres DPOF de votre appareil photo numérique, reportez-vous à sa documentation.

#### *Remarque :*

*Si la carte mémoire contient des paramètres DPOF définis sur votre appareil photo numérique, vous ne pourrez imprimer qu'en couleur.*

1. Sélectionnez Impr. de base ou Impr. perso., puis DPOF.

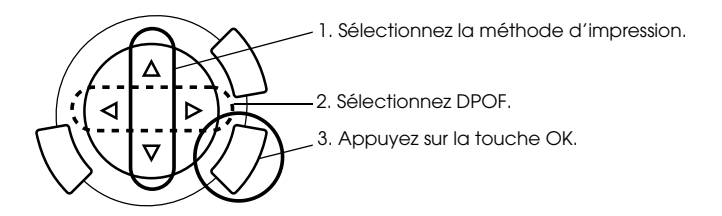

#### *Remarque :*

*L'option* DPOF *ne s'affiche que si la carte mémoire contient des données DPOF.*

- 2. Si vous sélectionnez Impr. perso., modifiez les paramètres d'impression (voir ["Modification des paramètres d'impression" à la](#page-36-0)  [page 37\)](#page-36-0).
- 3. Appuyez sur la touche Couleur  $\Diamond$  ou sur la touche N&B  $\Diamond$ (uniquement pour l'impression personnalisée) pour lancer l'impression.
- 4. Appuyez sur la touche Annuler pour retourner au menu principal.

### <span id="page-33-0"></span>*Impression à l'aide de PRINT Image Framer*

Vous pouvez ajouter des cadres colorés et originaux à vos photographies préférées. Pour ajouter une touche de style et d'originalité à vos photographies, il vous suffit de choisir un cadre dans la gamme de cadres disponibles.

### *Impression des données cadre (impression P.I.F.)*

1. Chargez une carte mémoire contenant des données PRINT Image Framer.

#### *Remarque :*

*Veillez à enregistrer correctement les données PRINT Image Framer appelées « \EPUDL\AUTOLOAD.USD » sur la carte mémoire à l'aide de EPSON PRINT Image Framer Tool. Sinon « AUTOLOAD » ne s'affichera pas sur l'écran LCD.*

2. Sélectionnez Impr. perso. et Impr. P.I.F..

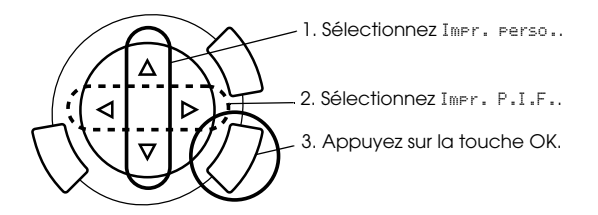

- 3. Modifiez les paramètres Type de papier et Taille papier (voir ["Modification des paramètres d'impression" à la page 37\)](#page-36-0).
- 4. Appuyez sur la touche Couleur  $\lozenge$ .
- 5. Appuyez sur la touche Annuler pour retourner au menu principal.

### *Impression de photos à l'aide de PRINT Image Framer*

- 1. Chargez une carte mémoire contenant des données photographiques.
- 2. Sélectionnez Impr. perso. et Impr. Sélec..

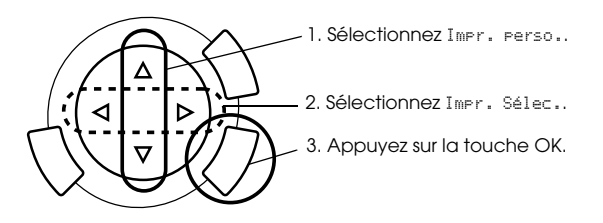

3. Sélectionnez P.I.F. pour le mode de disposition dans le menu des paramètres d'impression (voir ["Modification des paramètres](#page-36-0)  [d'impression" à la page 37](#page-36-0)).

#### *Remarque :*

*Lorsque vous sélectionnez P.I.F. pour le mode de disposition, la taille du papier est définie automatiquement.*

- 4. Vérifiez la disposition et le nombre de tirages sur l'écran LCD.
- 5. Appuyez sur la touche Couleur  $\Diamond$  ou sur la touche N&B  $\Diamond$  pour lancer l'impression.
- 6. Appuyez sur la touche Annuler pour retourner au menu principal.

### <span id="page-35-0"></span>*Sélection des photos et des options d'impression*

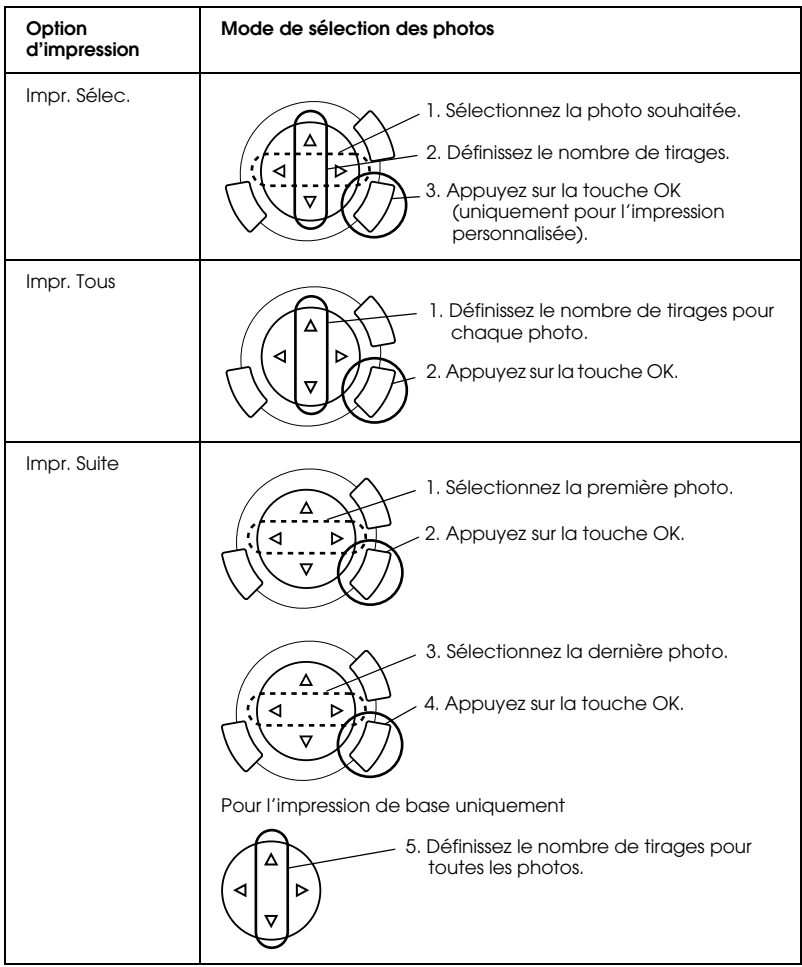

### <span id="page-36-1"></span><span id="page-36-0"></span>*Modification des paramètres d'impression*

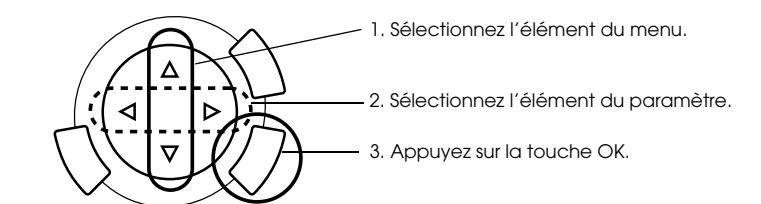

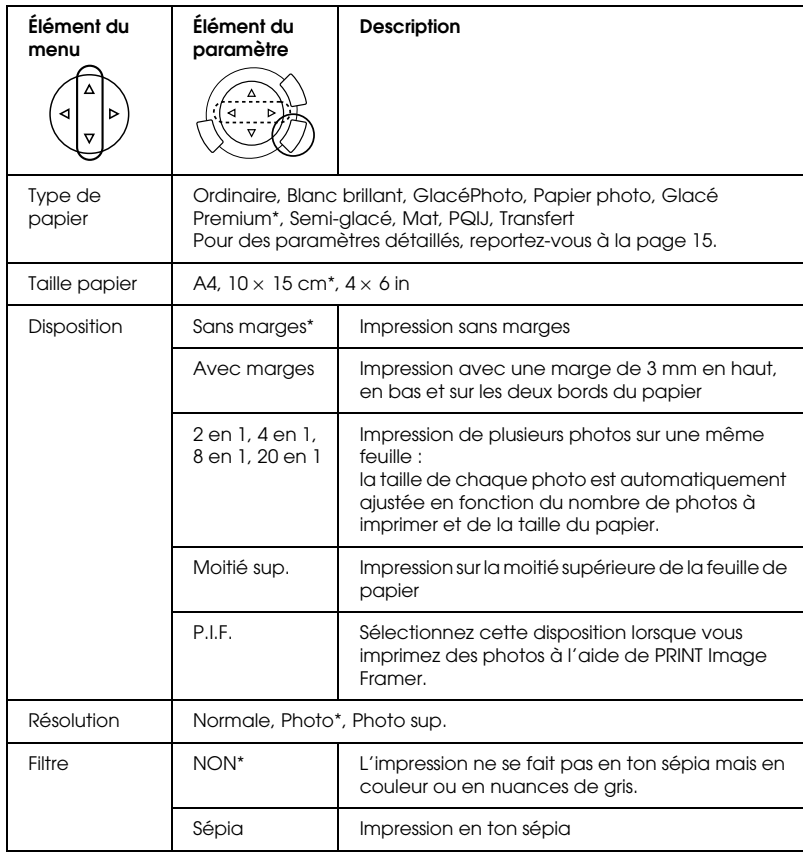

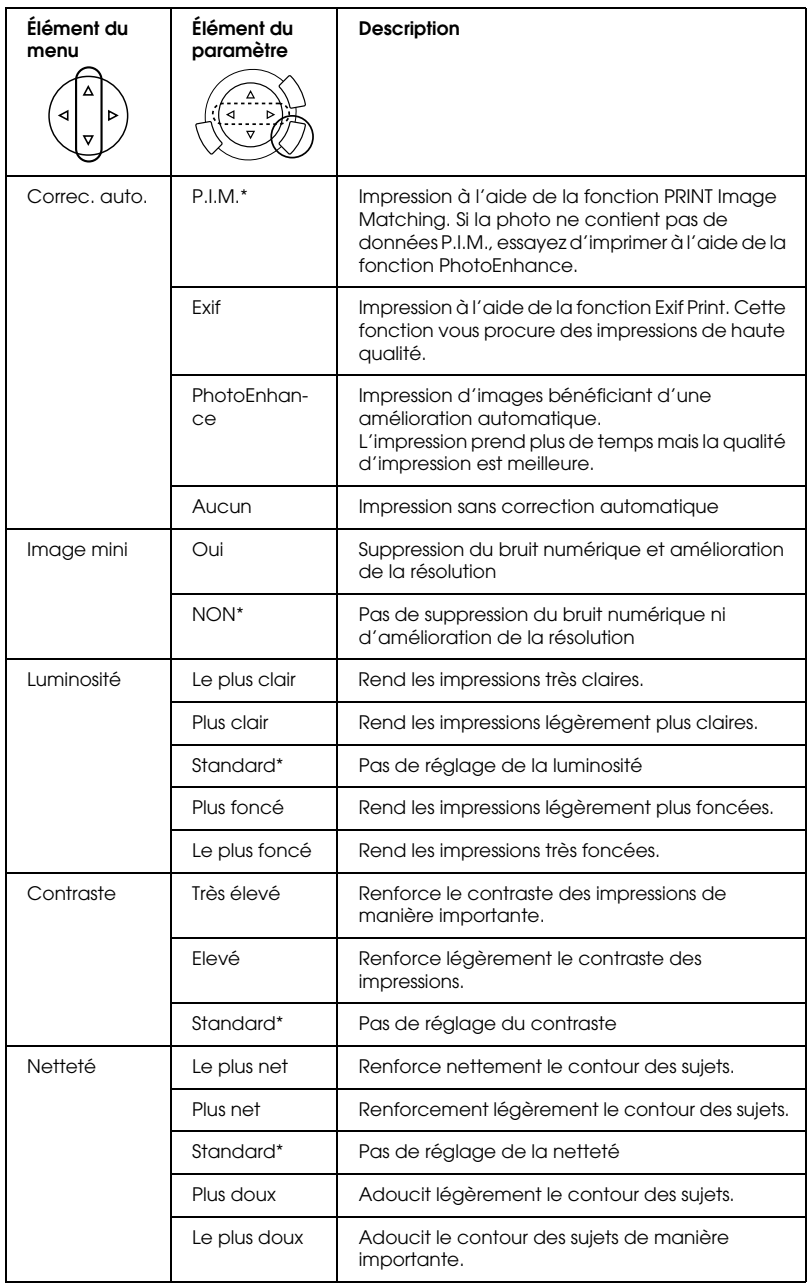

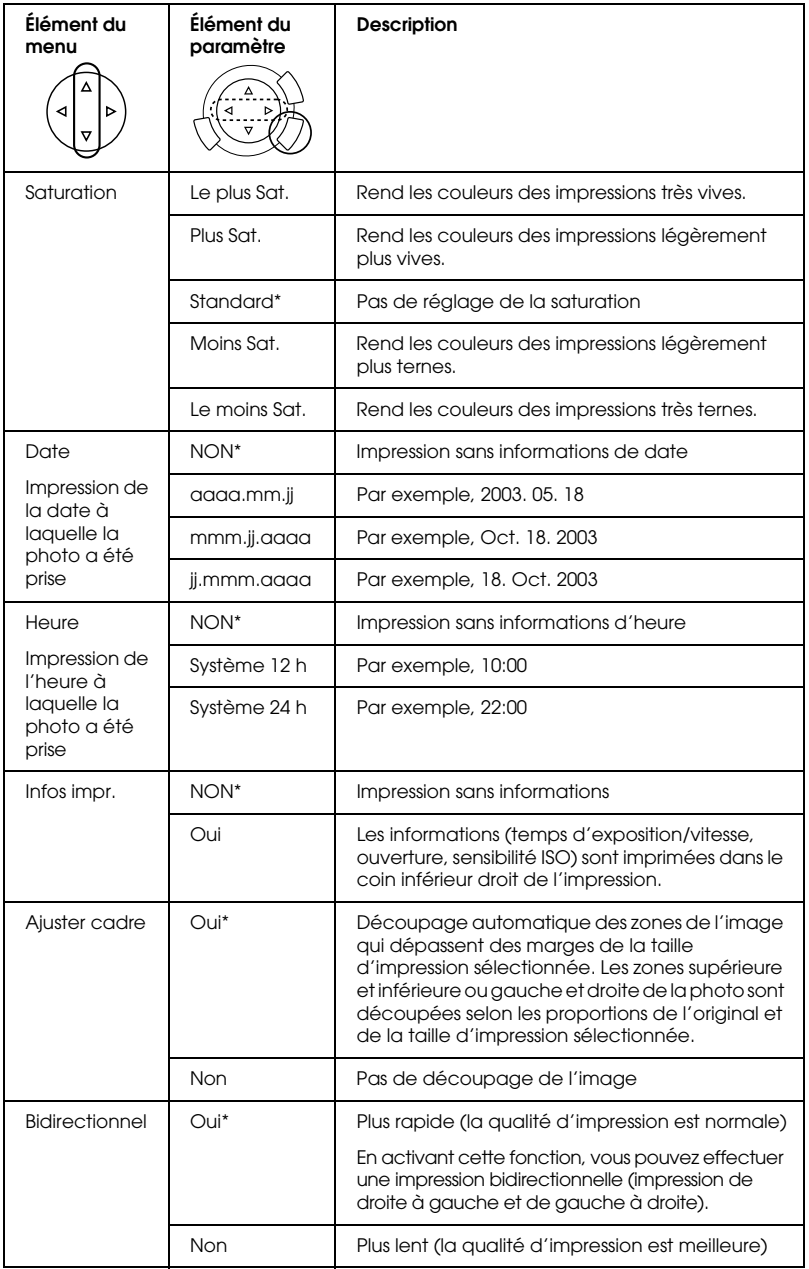

\* Indique les paramètres par défaut

# <span id="page-39-0"></span>*Impression à partir de films*

Avant de procéder à l'impression de photos à partir de films, vous devez effectuer les opérations suivantes.

- 1. Chargez et placez le film sur la vitre d'exposition (voir ["Chargement](#page-44-0)  [et mise en place du film sur la vitre d'exposition" à la page 45](#page-44-0)).
- 2. Chargez un type de papier approprié (voir ["Chargement du papier"](#page-12-1)  [à la page 13](#page-12-1)).
- 3. Appuyez sur la touche Impr. film.

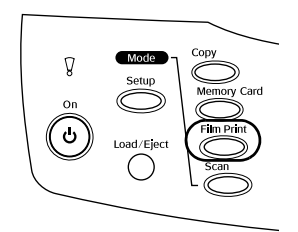

4. Passez ensuite à la section appropriée :

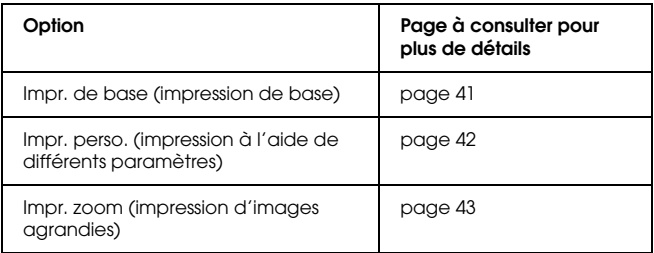

### <span id="page-40-0"></span>*Impression de base*

Vous pouvez imprimer des photos sur du papier 10 x 15 cm sans modifier les paramètres.

1. Sélectionnez Impr. de base.

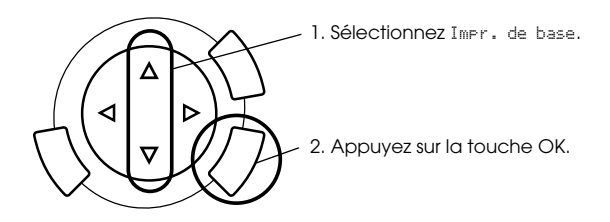

- 2. Sélectionnez le type de film (voir ["Sélection du type de film" à la](#page-43-0)  [page 44\)](#page-43-0).
- 3. Sélectionnez la photo souhaitée et définissez le nombre de tirages.

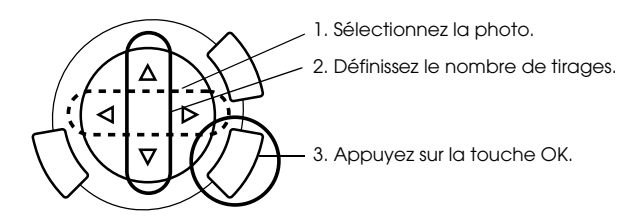

4. Appuyez sur la touche Couleur  $\Diamond$  ou sur la touche N&B  $\Diamond$  pour lancer l'impression.

### <span id="page-41-0"></span>*Impression à l'aide de différents paramètres*

Vous pouvez imprimer des photos sur différents formats et types de papier à l'aide des paramètres appropriés.

1. Sélectionnez Impr. perso..

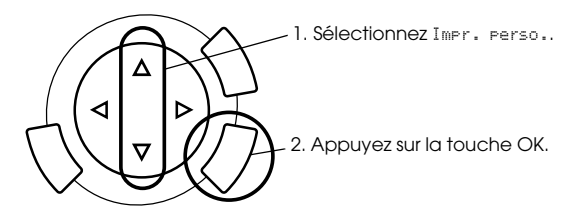

- 2. Sélectionnez le type de film (voir ["Sélection du type de film" à la](#page-43-0)  [page 44](#page-43-0)).
- 3. Sélectionnez la photo souhaitée et définissez le nombre de tirages.

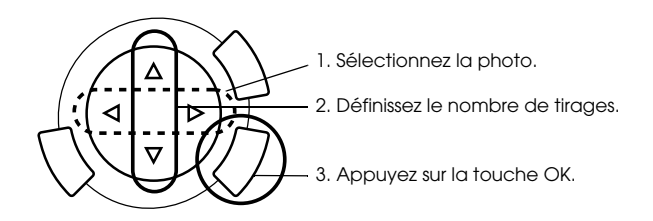

- 4. Modifiez les paramètres d'impression (voir ["Modification des](#page-43-1)  [paramètres d'impression" à la page 44](#page-43-1)).
- 5. Appuyez sur la touche Couleur  $\otimes$  ou sur la touche N&B  $\otimes$  pour lancer l'impression.

### <span id="page-42-0"></span>*Impression d'images agrandies*

Vous pouvez agrandir et imprimer des photos à partir du film.

1. Sélectionnez Impr. zoom.

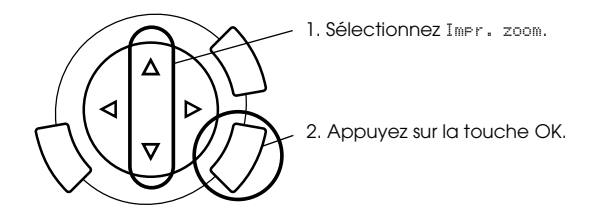

- 2. Sélectionnez le type de film (voir ["Sélection du type de film" à la](#page-43-0)  [page 44\)](#page-43-0).
- 3. Sélectionnez la photo souhaitée.

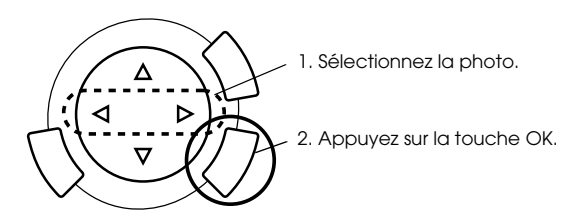

- 4. Au besoin, modifiez les paramètres d'impression (voir ["Modification des paramètres d'impression" à la page 44\)](#page-43-1) et appuyez sur la touche OK.
- 5. Sélectionnez la zone de zoom en déplaçant les icônes  $\Box$  et  $\Box$  (pour plus de détails, reportez-vous aux étapes 4 et 5 de la section ["Impression d'images agrandies" à la page 28](#page-27-1) dans le chapitre Impression directe à partir d'une carte mémoire).
- 6. Vérifiez l'image affichée en aperçu et appuyez sur la touche OK.
- 7. Saisissez le nombre de copies souhaité à l'aide des touches  $\blacktriangleleft/\blacktriangleright$ .
- 8. Appuyez sur la touche Couleur  $\Diamond$  ou sur la touche N&B  $\Diamond$  pour lancer l'impression.

### <span id="page-43-2"></span><span id="page-43-0"></span>*Sélection du type de film*

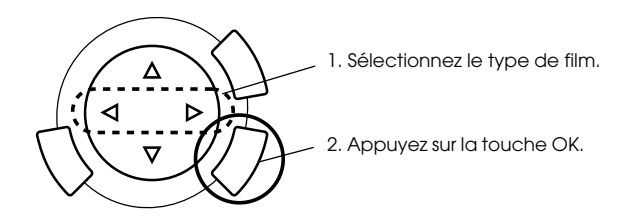

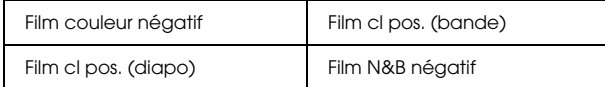

### <span id="page-43-1"></span>*Modification des paramètres d'impression*

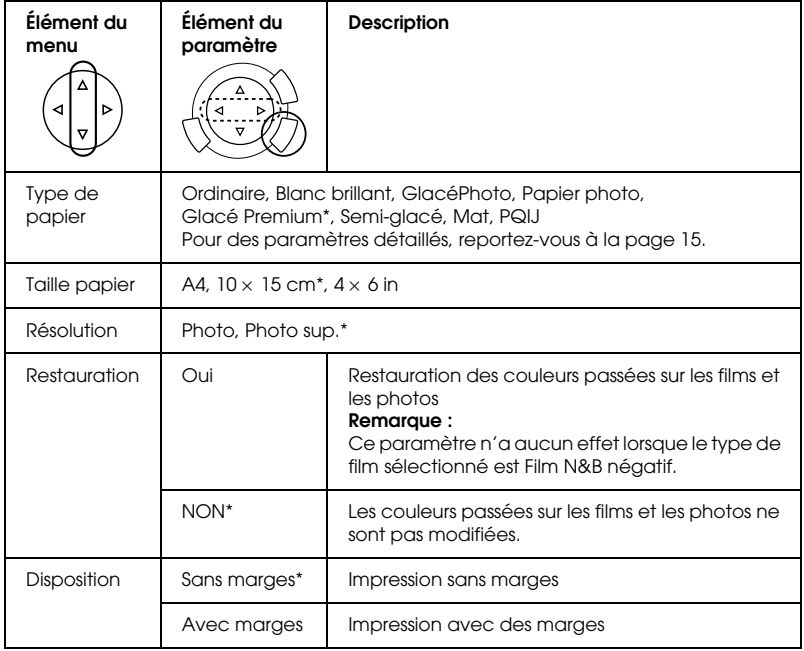

Indique les paramètres par défaut

### <span id="page-44-0"></span>*Chargement et mise en place du film sur la vitre d'exposition*

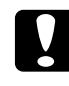

c*Important : Tenez le film par les bords ou utilisez des gants. Si vous touchez la surface du film à mains nues, vous risquez d'y laisser des empreintes ou d'autres traces.*

#### *Remarque :*

*Avant de numériser des transparents, nettoyez l'intérieur du capot des documents et la vitre d'exposition du combiné multifonction.*

1. Vérifiez que le câble du capot des documents est connecté à la prise d'interface TPU et ouvrez le capot des documents.

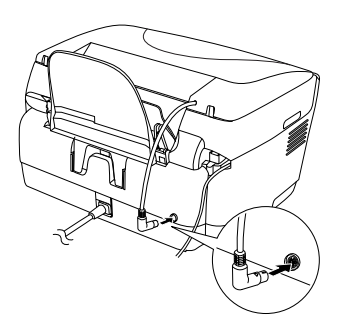

2. Faites doucement glisser le cache pour documents opaques le long du capot des documents.

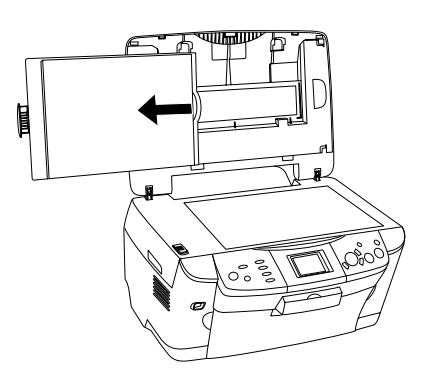

*Remarque : Veillez à tenir le capot des documents à deux mains.*

- **Bandes de film de 35 mm** Diapositives de 35 mm  $1 - \infty$  1 2 3  $\sim$  2 4
- 3. Chargez le transparent dans le support de films et placez le support de films sur la vitre d'exposition.

#### *Remarque :*

- ❏ *Placez le support de films au centre de la vitre d'exposition.*
- ❏ *Le bord inférieur du film est celui sur lequel apparaissent le nom du fabricant et les numéros d'identification du film. Par ailleurs, lorsque vous regardez une vue du film avec le côté inférieur en bas, l'image doit apparaître à l'endroit.*
- ❏ *Installez le film correctement dans le support de films et placez le support de films correctement sur la vitre d'exposition.*
- ❏ *N'appuyez pas trop fort sur la vitre d'exposition.*

4. Fermez le capot des documents.

#### *Remarque :*

- ❏ *Vérifiez que le capot des documents est complètement fermé, sinon vous ne pourrez pas obtenir des images en couleur satisfaisantes.*
- ❏ *Un anneau de Newton (un motif de rayures en forme d'anneau) peut apparaître sur l'image numérisée. Pour supprimer l'anneau de Newton, placez le film en orientant le bord inférieur vers le haut. Pour plus de détails, reportez-vous au Guide de référence.*
- ❏ *Lorsque vous n'utilisez pas le support de films, vous pouvez le ranger à l'intérieur du capot des documents. Pour plus de détails, reportez-vous à la section ["Rangement du support de films" à la page 47](#page-46-0).*

### <span id="page-46-0"></span>*Rangement du support de films*

Lorsque vous n'utilisez pas le support de films, vous pouvez le ranger à l'intérieur du capot des documents.

- 1. Ouvrez le capot des documents.
- 2. Faites glisser le support de films dans le capot des documents.

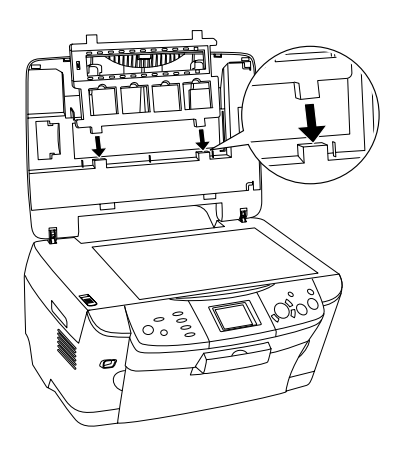

3. Insérez le cache pour documents opaques.

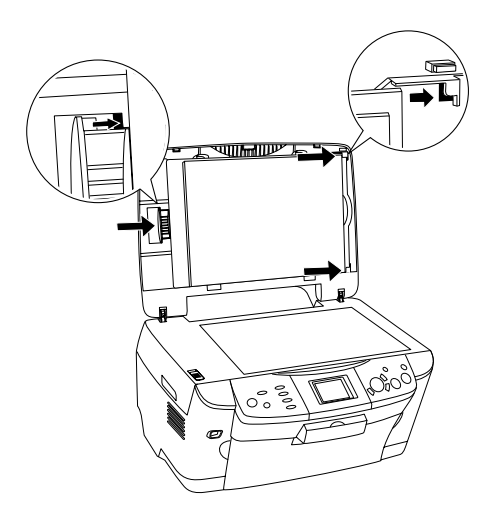

#### *Remarque : Veillez à tenir le capot des documents à deux mains.*

4. Fermez le capot des documents.

### <span id="page-48-0"></span>*Numérisation à l'aide de l'écran LCD et des touches*

Le combiné multifonction vous permet de numériser des images, de les envoyer vers une carte mémoire, un ordinateur ou en pièce jointe à un courrier électronique (par le biais d'un ordinateur) et de les modifier en fonction de vos besoins.

#### *Remarque :*

- ❏ *Pour numériser des images et les envoyer vers un ordinateur ou en pièce jointe à un courrier électronique, reportez-vous au Guide de référence.*
- ❏ *Les images numérisées sont enregistrées au format JPEG dans le dossier « epscan » qui se crée automatiquement lorsque vous effectuez une numérisation vers une carte mémoire.*

### <span id="page-48-1"></span>*Numérisation et enregistrement d'un document opaque sur une carte mémoire*

- 1. Chargez une carte mémoire (voir ["Chargement de cartes mémoire"](#page-22-2)  [à la page 23\)](#page-22-2).
- 2. Appuyez sur la touche Numériser pour lancer le mode de numérisation.

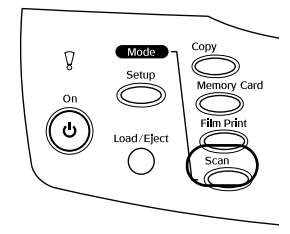

3. Sélectionnez Numériser vers carte mémoire.

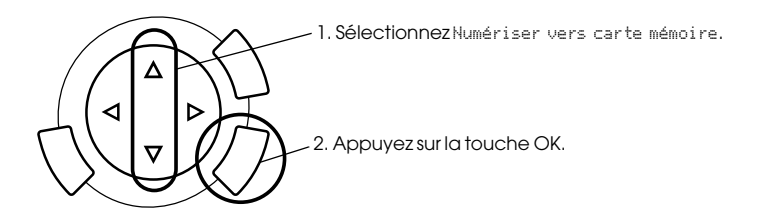

4. Sélectionnez les paramètres de numérisation appropriés.

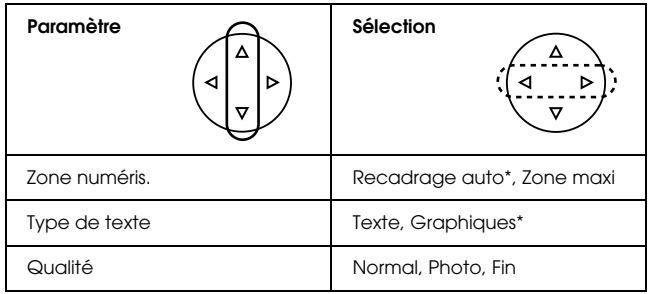

\* Indique les paramètres par défaut

Selon le paramètre Qualité, la taille des fichiers image varie de la manière suivante :

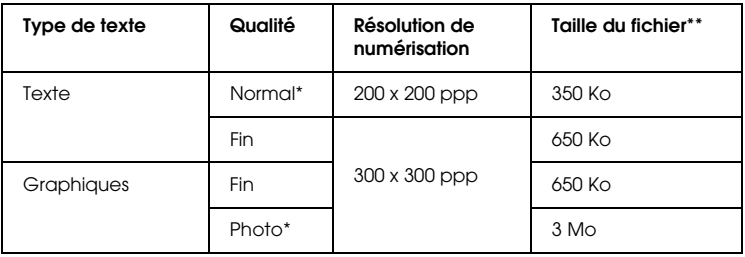

- \* Indique les paramètres par défaut
- \*\* A4, document couleur
- 5. Placez un original sur la vitre d'exposition (voir ["Mise en place d'un](#page-15-1)  [document sur la vitre d'exposition" à la page 16\)](#page-15-1).
- 6. Appuyez sur la touche Couleur  $\otimes$  pour lancer la numérisation.
- 7. Vérifiez que les images ont été correctement enregistrées et appuyez sur la touche OK.

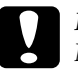

c*Important : N'ouvrez jamais le module scanner lorsqu'une opération de numérisation ou de copie est en cours, cela pourrait endommager le combiné multifonction.*

### <span id="page-50-0"></span>*Numérisation et enregistrement d'un film sur une carte mémoire*

- 1. Chargez une carte mémoire (voir ["Chargement de cartes mémoire"](#page-22-2)  [à la page 23\)](#page-22-2).
- 2. Appuyez sur la touche Impr. film pour lancer le mode d'impression du film.
- 3. Sélectionnez Numériser vers carte mémoire.

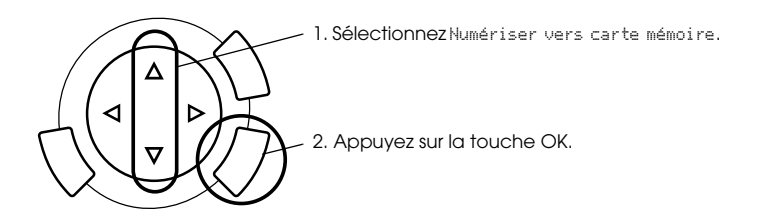

- 4. Sélectionnez le type de film (voir ["Sélection du type de film" à la](#page-43-2)  [page 44\)](#page-43-2).
- 5. Sélectionnez la photo souhaitée et définissez le nombre de tirages.

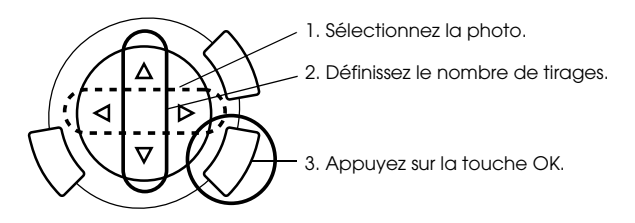

6. Sélectionnez l'option Qualité à l'aide des touches  $\blacktriangleleft/\blacktriangleright$ .

La taille des fichiers image varie selon la qualité de numérisation. Reportez-vous au tableau suivant pour connaître la quantité d'espace libre nécessaire.

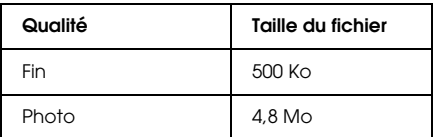

- 7. Appuyez sur la touche Couleur  $\Diamond$  ou sur la touche N&B  $\Diamond$  pour lancer la numérisation.
- 8. Vérifiez que les images ont été correctement enregistrées et appuyez sur la touche OK.

### *Formatage d'une carte mémoire*

Si un message vous invitant à formater la carte mémoire s'affiche sur l'écran LCD, appuyez sur la touche OK pour formater la carte mémoire.

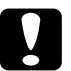

c*Important : Lorsque vous formatez la carte mémoire, toutes les données présentes sur la carte mémoire sont effacées.*

### *Annulation du formatage*

Appuyez sur la touche Annuler pour annuler le formatage et remplacez la carte mémoire par une carte mémoire formatée.

### Pour plus de détails sur le fonctionnement de l'appareil photo numérique, reportez-vous à sa documentation.

<span id="page-52-1"></span>*Impression directe à partir d'un appareil photo* 

1. Utilisez un câble USB pour connecter l'appareil photo numérique au combiné multifonction.

Vous pouvez utiliser cette option avec les appareils photo numériques qui prennent en charge les fonctions USB DIRECT-PRINT ou PictBridge.

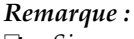

- ❏ *Si un appareil photo numérique est connecté ou va être connecté au combiné multifonction, n'imprimez pas à partir de l'ordinateur ou d'une carte mémoire insérée dans l'emplacement pour carte mémoire.*
- ❏ *Si un appareil photo numérique est connecté ou va être connecté au combiné multifonction, n'effectuez pas d'opérations de sauvegarde.*
- ❏ *Avant de connecter un appareil photo numérique au combiné multifonction, vérifiez qu'aucune erreur ne s'est produite.*

# <span id="page-52-0"></span>*Utilisation des fonctions supplémentaires*

*numérique*

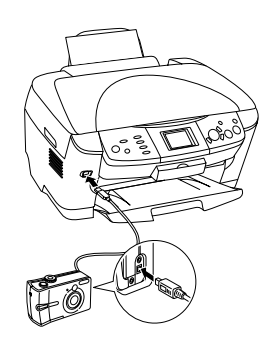

2. Appuyez sur la touche Configurer, sélectionnez Config. image impr. directe à l'aide des touches  $\triangle/\blacktriangledown$  et appuyez sur la touche OK.

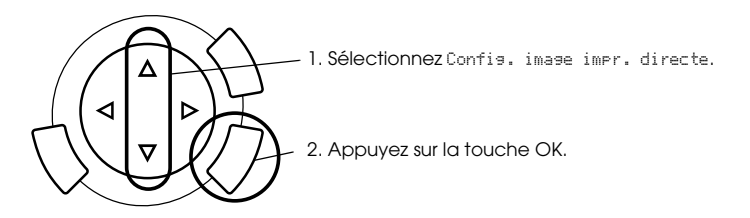

- 3. Réglez les paramètres sur l'appareil photo numérique (par exemple, taille du papier, type de papier et disposition).
- 4. Au besoin, modifiez les paramètres d'impression (voir ["Modification des paramètres d'impression" à la page 37\)](#page-36-1).
- 5. Imprimez à partir de l'appareil photo numérique.

### <span id="page-53-0"></span>*Enregistrement des images stockées sur la carte mémoire d'un périphérique externe (sauvegarde)*

- 1. Vérifiez que le combiné multifonction et le périphérique externe sont hors tension.
- 2. Utilisez un câble USB pour connecter le périphérique externe au combiné multifonction. Mettez ensuite le périphérique externe et le combiné multifonction sous tension.
- 3. Chargez la carte mémoire contenant les données et insérez un support dans le périphérique externe.

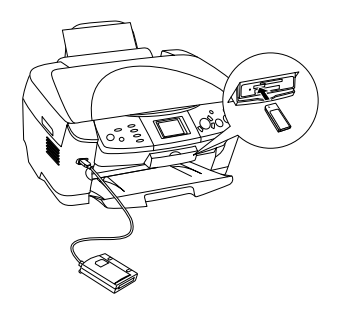

**Français**

- 4. Appuyez sur la touche Carte mémoire.
- 5. Sélectionnez Sauvesarde à l'aide des touches  $\triangle / \triangledown$  et appuyez sur la touche OK.

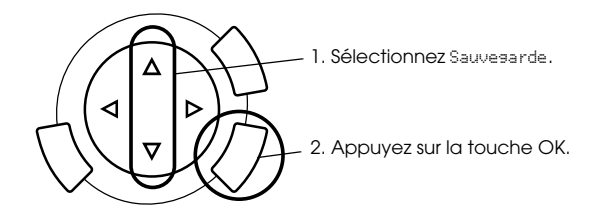

- 6. Vérifiez les messages qui s'affichent sur l'écran LCD et appuyez sur la touche OK.
- 7. Appuyez de nouveau sur la touche OK pour lancer l'opération de sauvegarde.

# <span id="page-55-0"></span>*Remplacement des cartouches d'encre*

### <span id="page-55-1"></span>*Cartouches d'encre*

Vous pouvez utiliser les cartouches d'encre suivantes avec le combiné multifonction.

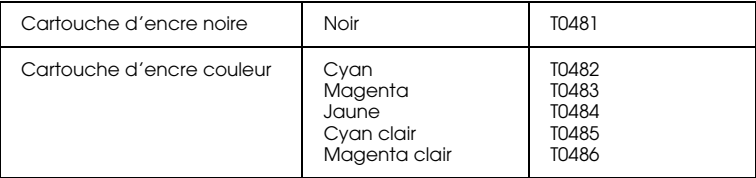

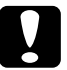

c*Important : Nous vous recommandons d'utiliser des cartouches d'origine Epson. La garantie Epson ne s'applique pas en cas de dégâts causés par l'utilisation d'autres produits.*

### <span id="page-55-2"></span>*Vérification du niveau d'encre*

- 1. Appuyez sur la touche Configurer.
- 2. Sélectionnez Niveaux d'encre. La quantité d'encre restante s'affiche.

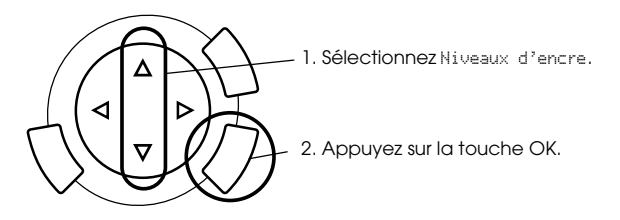

3. Si vous souhaitez remplacer la cartouche d'encre, passez à la section suivante. Pour revenir à l'affichage précédent sans remplacer la cartouche d'encre, appuyez sur la touche OK.

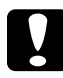

#### c*Important :*

*Laissez l'ancienne cartouche dans le combiné multifonction tant que vous n'avez pas de cartouche de rechange, sinon l'encre présente dans les buses de la tête d'impression risque de sécher.*

### <span id="page-56-0"></span>*Précautions relatives au remplacement des cartouches d'encre*

- ❏ Si vous devez retirer provisoirement une cartouche d'encre du combiné multifonction, veillez à protéger l'orifice de sortie d'encre de la cartouche afin d'éviter toute pénétration de poussière ou de saleté. Stockez la cartouche d'encre dans le même environnement que le combiné multifonction. Pour le stockage de la cartouche, veillez à la positionner de façon que l'étiquette d'identification de la couleur soit orientée vers le haut. Ne stockez pas les cartouches d'encre à l'envers.
- ❏ La valve de l'orifice de sortie d'encre est conçue pour éviter toute fuite. Il est toutefois recommandé de manipuler les cartouches avec précaution. Ne touchez pas l'orifice de sortie d'encre de la cartouche, ni la zone qui l'entoure.
- ❏ Ce combiné multifonction utilise des cartouches d'encre équipées d'une puce. La puce surveille avec précision la quantité d'encre utilisée par chaque cartouche. Ainsi, même si une cartouche est retirée et remise en place plus tard, toute l'encre qu'elle contient pourra être utilisée. Toutefois, un peu d'encre est consommée chaque fois que la cartouche est mise en place car le combiné multifonction effectue automatiquement un test de fiabilité.
- ❏ Vous ne pouvez pas poursuivre une opération de copie si l'une des cartouches est vide, et ce, même si l'autre ne l'est pas. Remplacez la cartouche vide avant de poursuivre l'opération de copie.
- ❏ De l'encre est consommée, non seulement pour la copie des documents, mais également pour les opérations suivantes : lors du nettoyage de la tête d'impression, lors de l'auto-nettoyage réalisé lorsque le combiné multifonction est mis sous tension et lors du chargement de l'encre lorsqu'une cartouche d'encre est installée dans le combiné multifonction.
- ❏ Ne remplissez pas les cartouches d'encre. Le combiné multifonction calcule la quantité d'encre restante à l'aide de la puce intégrée à la cartouche d'encre. Même si la cartouche a été rechargée, la quantité d'encre restante ne sera pas recalculée par la puce et la quantité d'encre disponible pour l'utilisation ne changera pas.
- ❏ Si le niveau d'encre était bas, il est possible que l'encre vienne à manquer après un remplacement de cartouche. Lorsqu'un message s'affiche pour indiquer que le niveau d'encre est bas, préparez une cartouche d'encre neuve.

### <span id="page-57-0"></span>*Remplacement d'une cartouche d'encre*

Pour remplacer les cartouches d'encre, procédez comme suit.

#### *Remarque :*

*Avant de remplacer une cartouche d'encre, veuillez lire les sections ["Précautions](#page-56-0)  [relatives au remplacement des cartouches d'encre" à la page 57](#page-56-0) et ["Lors de la](#page-6-0)  [manipulation des cartouches d'encre" à la page 7](#page-6-0).*

#### 1. **Lorsqu'une des cartouches d'encre est vide :**

Reportez-vous au message affiché sur l'écran LCD pour identifier la cartouche d'encre vide et appuyez sur la touche OK.

**Lorsqu'une des cartouches d'encre est presque vide :** Appuyez sur la touche Configurer, sélectionnez Cartouche d'encre à l'aide des touches  $\triangle/\blacktriangledown$  et appuyez sur la touche OK. Vérifiez les messages qui s'affichent sur l'écran LCD et appuyez sur la touche OK pour lancer le remplacement de la cartouche d'encre.

Les cartouches d'encre se déplacent jusqu'à la position de remplacement.

2. Vérifiez que le capot des documents est fermé et ouvrez le module scanner.

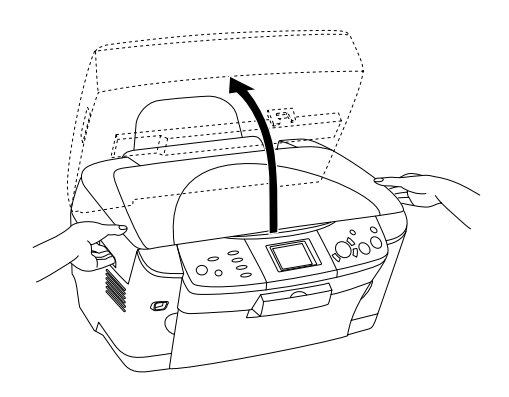

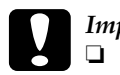

# *Important :*<br> $\Box$  *N'ouvre*

- ❏ *N'ouvrez pas le module scanner lorsque le capot des documents est encore ouvert.*
- ❏ *Ne déplacez pas la tête d'impression à la main faute de quoi le combiné multifonction pourrait être endommagé.*
- ❏ *Ne commencez pas à remplacer une cartouche d'encre avant l'arrêt de la tête d'impression.*
- 3. Ouvrez le couvercle de la cartouche.

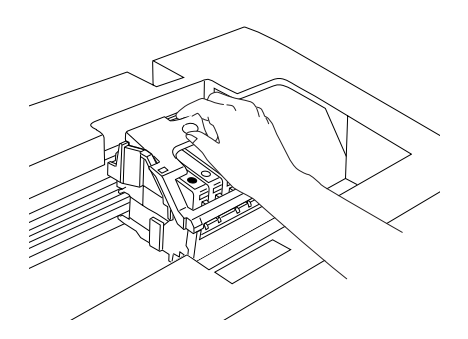

4. Retirez une cartouche d'encre de son emballage.

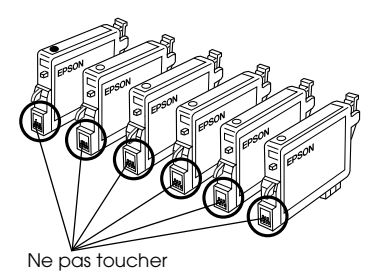

5. Pincez les côtés de la cartouche d'encre que vous souhaitez remplacer. Retirez la cartouche du combiné multifonction et jetez-la. Ne démontez pas la cartouche usagée et ne tentez pas de la remplir.

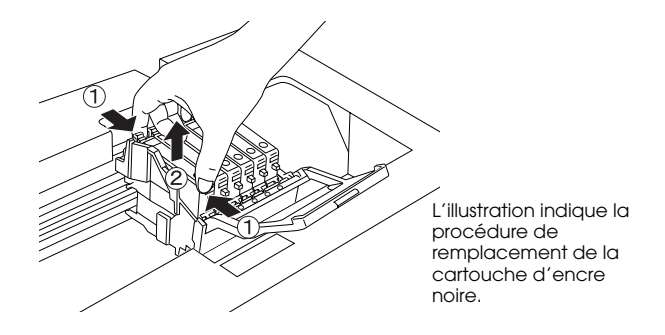

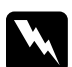

w*Attention : Manipulez les cartouches d'encre usagées avec précaution. En effet, de l'encre peut subsister autour de l'orifice. En cas de contact de l'encre avec la peau, nettoyez énergiquement la région à l'eau et au savon. En cas de contact avec les yeux, rincez abondamment avec de l'eau. Si une gêne ou des problèmes de vision subsistent après un nettoyage approfondi, consultez immédiatement un médecin.*

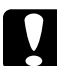

c*Important : Laissez l'ancienne cartouche dans le combiné multifonction tant que vous n'avez pas de cartouche de rechange, sinon l'encre présente dans les buses de la tête d'impression risque de sécher.*

6. Installez la cartouche d'encre neuve dans son support, puis appuyez sur le sommet de la cartouche jusqu'à ce qu'un déclic confirme sa bonne mise en place.

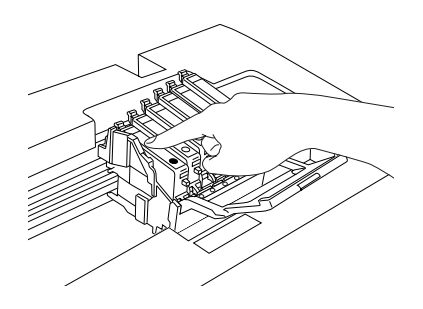

Si vous devez remplacer d'autres cartouches, répétez les étapes 4, 5 et 6.

7. Fermez le couvercle de la cartouche.

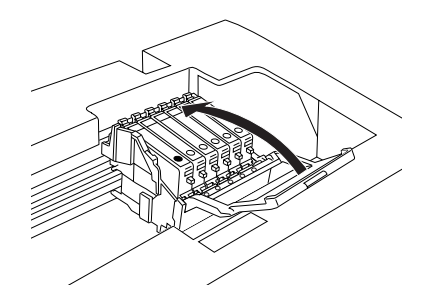

#### *Remarque :*

*Si le couvercle de la cartouche est difficile à fermer, reportez-vous à l'étape 6 pour vérifier que la cartouche d'encre est correctement installée.*

8. Fermez le module scanner.

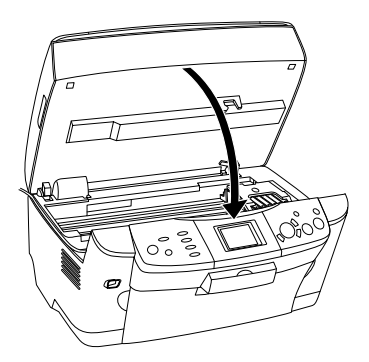

La tête d'impression se déplace en position de repos et le chargement de l'encre commence.

9. Lorsque le message Le remplacement de la cartouche d'encre est terminé s'affiche sur l'écran LCD, appuyez sur la touche OK.

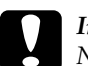

c*Important : Ne mettez jamais le combiné multifonction hors tension lorsque le chargement de l'encre est en cours. Sinon, le chargement de l'encre risque d'être incomplet.*

#### *Remarque :*

*Si vous installez une cartouche d'encre usagée dont le niveau d'encre est déjà faible, il est possible qu'elle soit vide une fois le remplacement effectué. Dans ce cas, remplacez la cartouche d'encre usagée par une cartouche neuve.*

### <span id="page-61-0"></span>*Résumé des paramètres du panneau de contrôle*

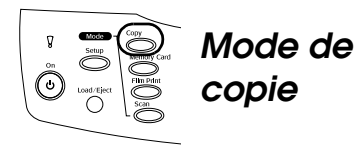

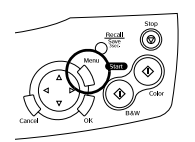

#### *Paramètres de copie*

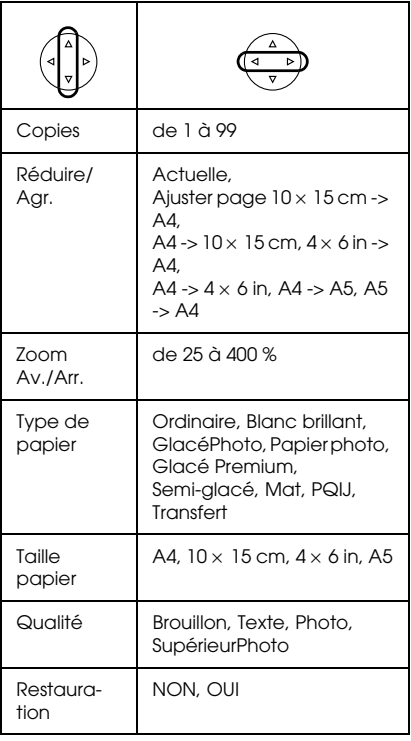

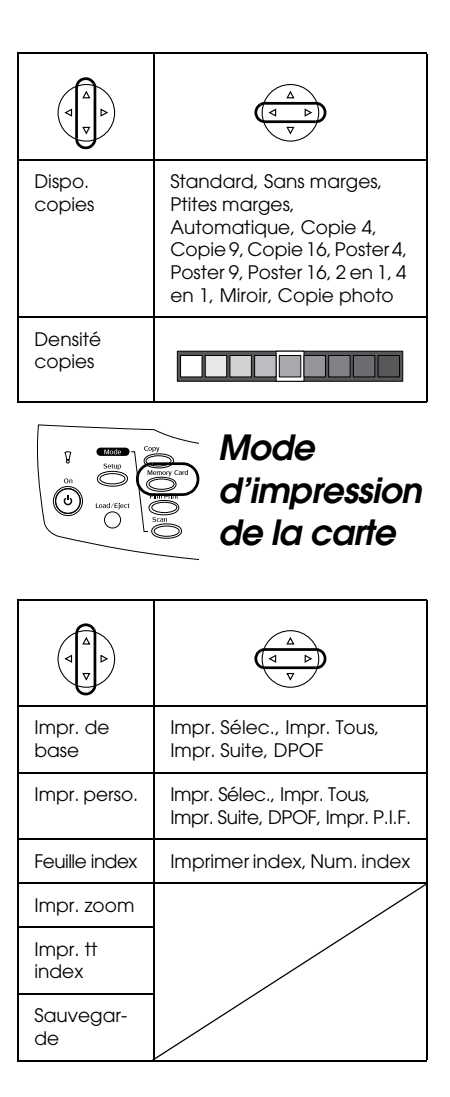

### *Paramètres d'impression pour le mode d'impression de la carte*  $\frac{1}{\sqrt{2}}$

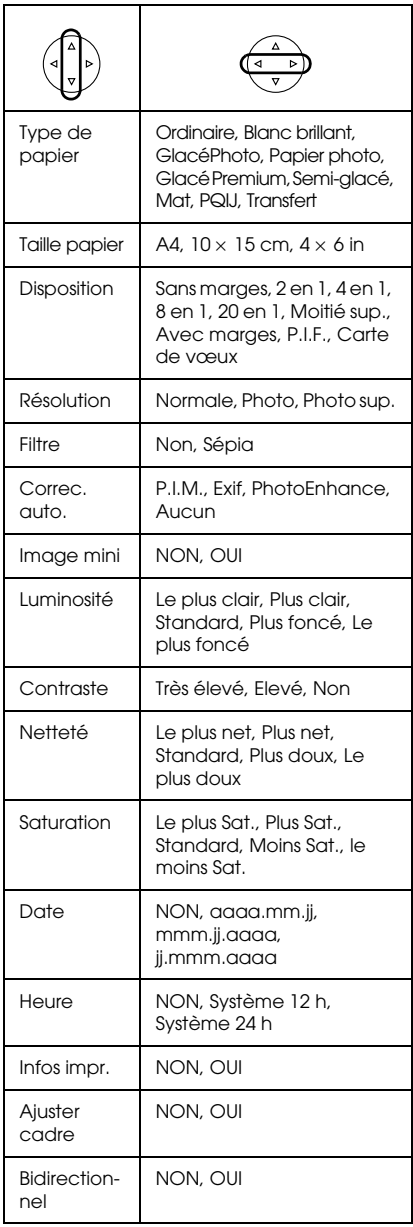

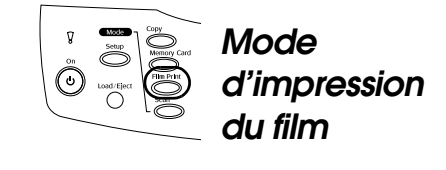

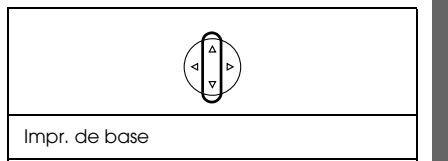

Impr. perso.

Impr. zoom

Numériser vers carte mémoire

#### *Paramètres d'impression pour le mode d'impression du film*

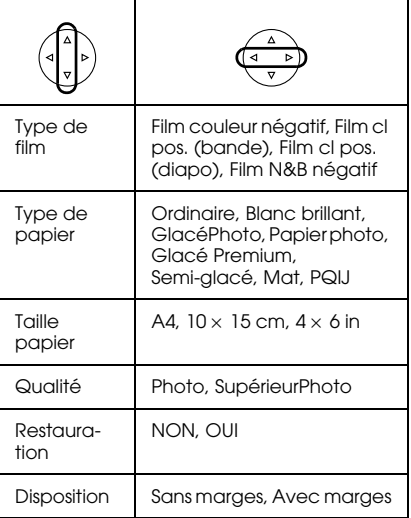

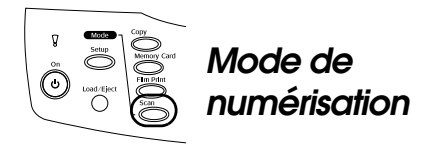

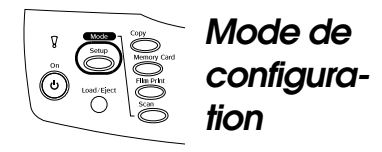

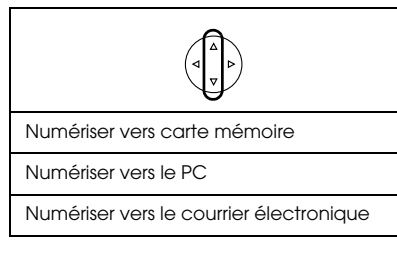

### *Paramètres de numérisation*

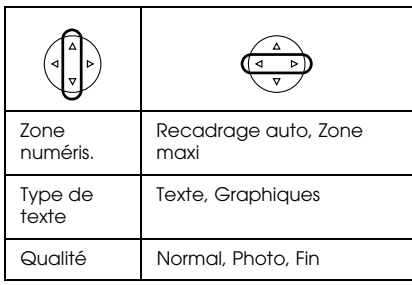

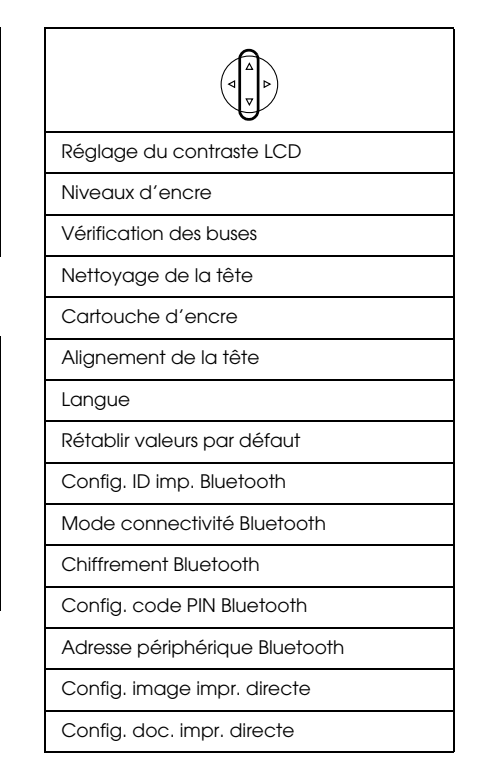